Государственное казенное учреждение Тюменской области «Центр информационных технологий Тюменской области»

## **Инструкция**

### **по ведению расписания приема специалистов**

(бизнес-процесс «регистратура»)

## **Операционная инструкция «Ведение расписания приема специалистов»**

**Версия 1. На 46 листах**

г. Тюмень, 2014

Разработано\_\_\_\_\_\_\_\_\_\_\_\_\_\_\_\_\_\_\_

Согласовано\_\_\_\_\_\_\_\_\_\_\_\_\_\_\_\_\_\_\_

### Оглавление

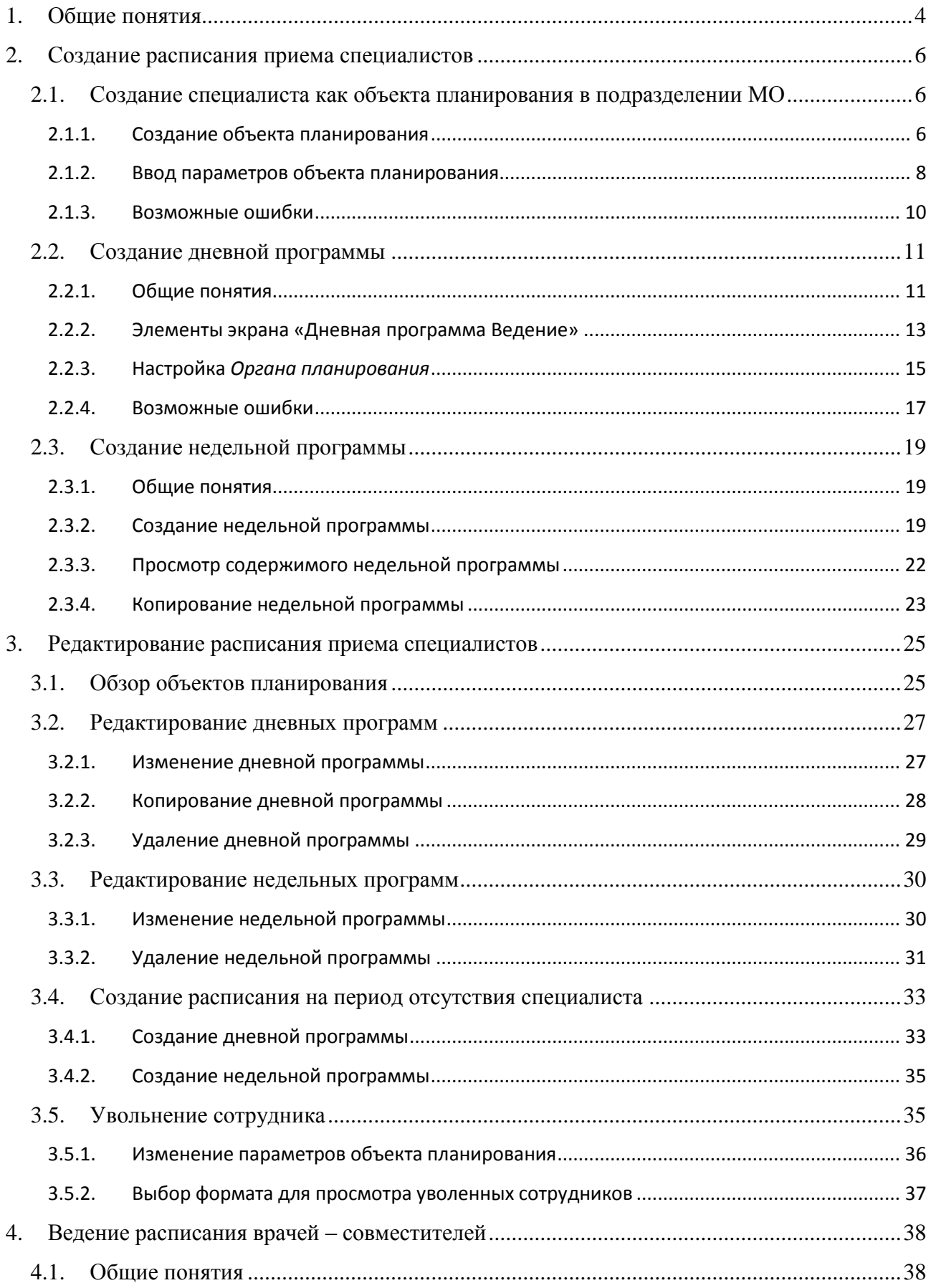

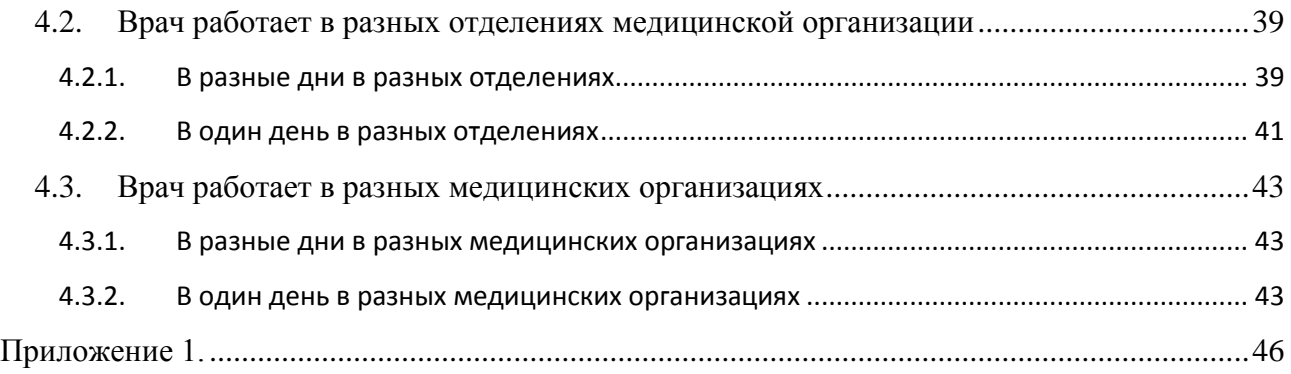

## <span id="page-3-0"></span>**1. Общие понятия**

Для формирования расписания приема специалиста в Системе необходимо наличие в системе соответствующего *Делового партнера.* Создание делового партнера выполняется службой поддержки по заявке медицинской организации (подается по адресу электронной почты [sd@72to.ru\)](mailto:sd@72to.ru). Форма заявки аналогична заявке на предоставление доступа к системе РС ЕГИСЗ SAP, но подпись главного врача на данной заявке не обязательна.

В заявке следует указать (пример оформления в Приложении 1):

- фамилию, имя, отчество и дату рождения врача;
- название и код специальности врача (согласно справочнику ТФОМС «V015 Классификатор медицинских специальностей»). Если специальностей у врача несколько, следует указать их через запятую;
- номер СНИЛС;
- код врача согласно справочнику «Т005. Справочник врачей, ведущих самостоятельный прием».

Формирование расписания работы специалистов в системе выполняется сотрудником медицинской организации (МО), ответственным за ведение расписания, и предполагает выполнение нескольких последовательных действий:

- создание специалиста как *объекта планирования*, настройка параметров объекта планирования;
- формирование графика приема специалиста:
	- o составление дневных программ;
	- o составление недельных программ.

Под *объектами планирования* в Системе понимаются ресурсы МО (врачи или кабинеты обследования), для которых составляется расписание приема. *Объект планирования* создается при сопоставлении врача (кабинета) и подразделения МО, где он должен осуществлять прием. После такого сопоставления становится возможным создание расписания для данного врача в данном подразделении. Один и тот же врач может вести прием в разных подразделениях МО или разных МО.

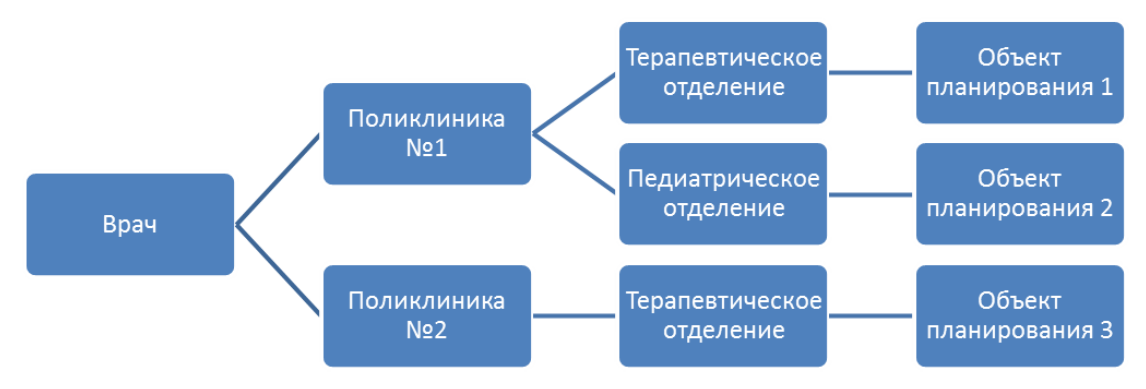

*Дневная программа* (ДнП) – расписание приема врача в течение дня с учетом различных видов приема (типов планирования) и перерывов в работе. Пример:

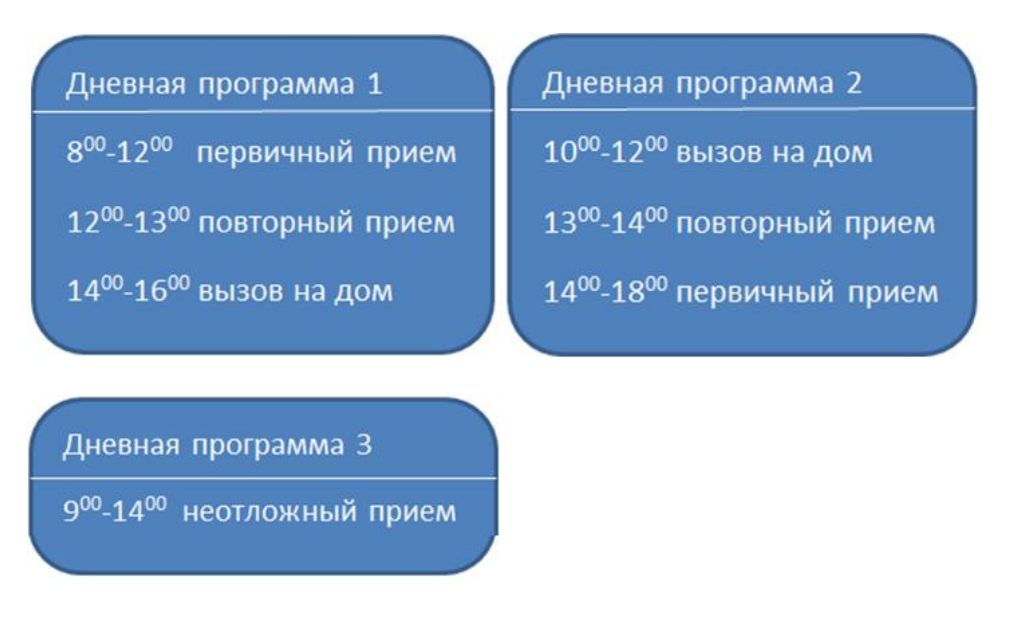

*Недельная программа* (НП) - расписание приема в течение одной календарной недели; составляется из дневных программ.

Пример:

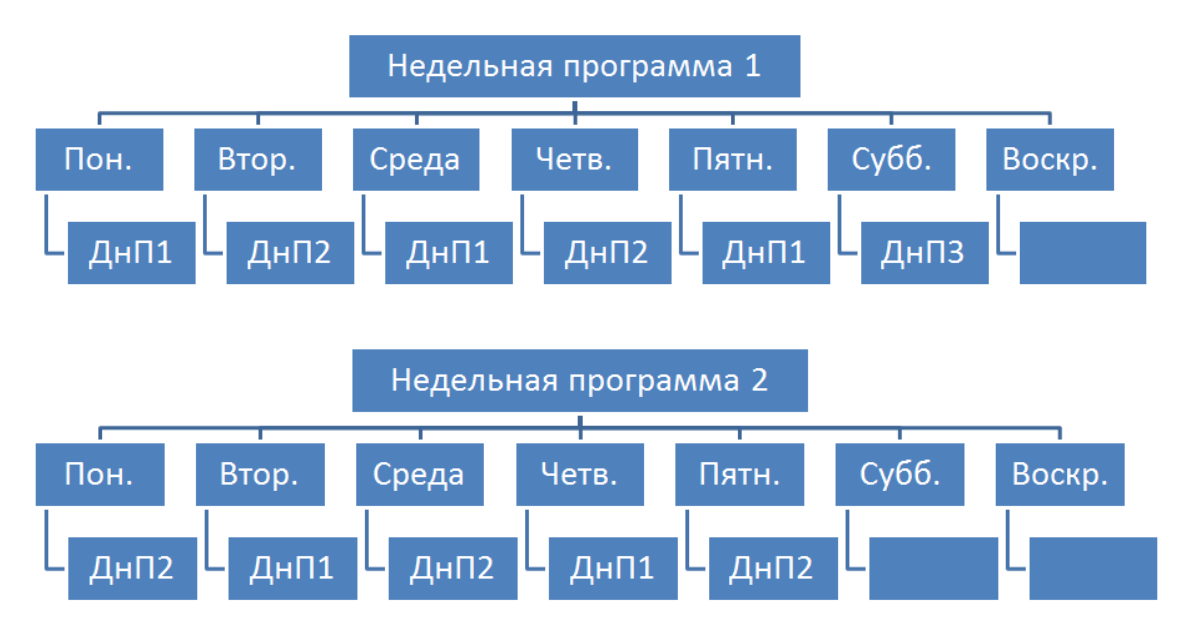

## <span id="page-5-0"></span>**2. Создание расписания приема специалистов**

### <span id="page-5-1"></span>**2.1. Создание специалиста как объекта планирования в подразделении МО**

#### **2.1.1. Создание объекта планирования**

<span id="page-5-2"></span>Путь по меню: Объекты планирования и доступное время посещения  $\rightarrow$  Ведение объекта планирования:

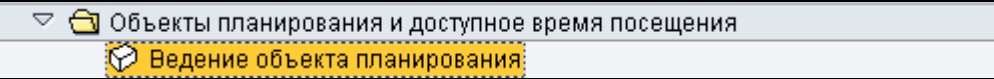

Откроется экран «Объект планирования: Изменить».

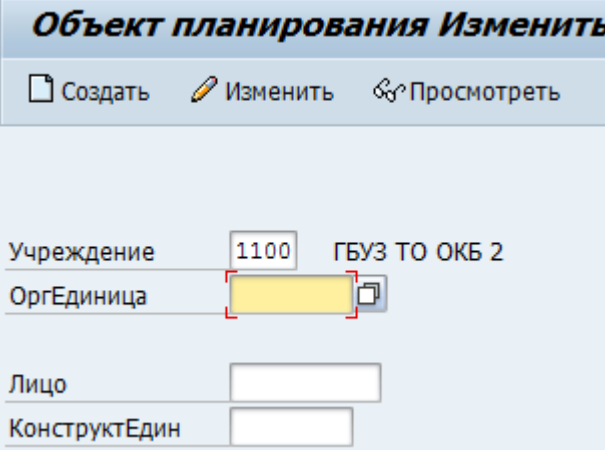

На данном экране следует заполнить поля:

«*Учреждение*» - автоматически заполняется кодом МО, рядом отображается краткое наименование МО. Если данное поле пусто, необходимо заполнить его, воспользовавшись значениями справочника (для вызова справочника можно нажать кнопку **1** рядом с полем или клавишу F4 на клавиатуре).

*«ОргЕдиница» -* следует выбрать подразделение МО, в котором будет работать врач. Для этого нажмите на кнопку  $\boxed{4}$  рядом с полем или клавишу F4 на клавиатуре.

 $\left( d\right)$ *«Лицо» -* следует указать код делового партнера в Системе. Нажмите на кнопку рядом с полем или клавишу F4 на клавиатуре. Откроется экран «Список лиц», в поле имя следует внести фамилию врача и нажать кнопку «Поиск»  $\mathbb{H}$ .

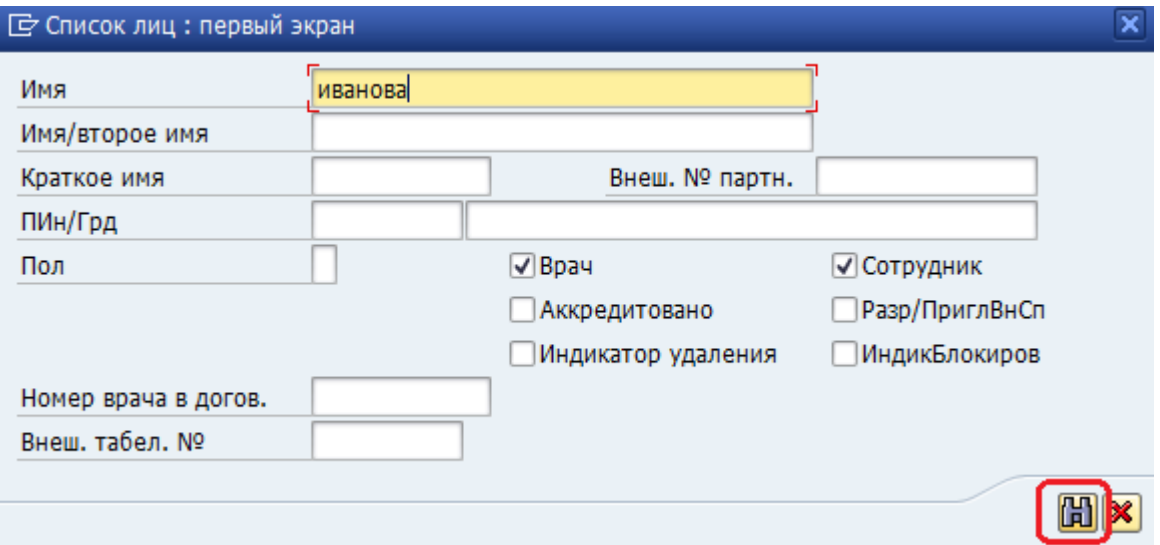

В предложенном списке выберите врача, отметив *галочкой* нужную строку, и нажмите кнопку «Перенести»  $\mathscr{C}$ :

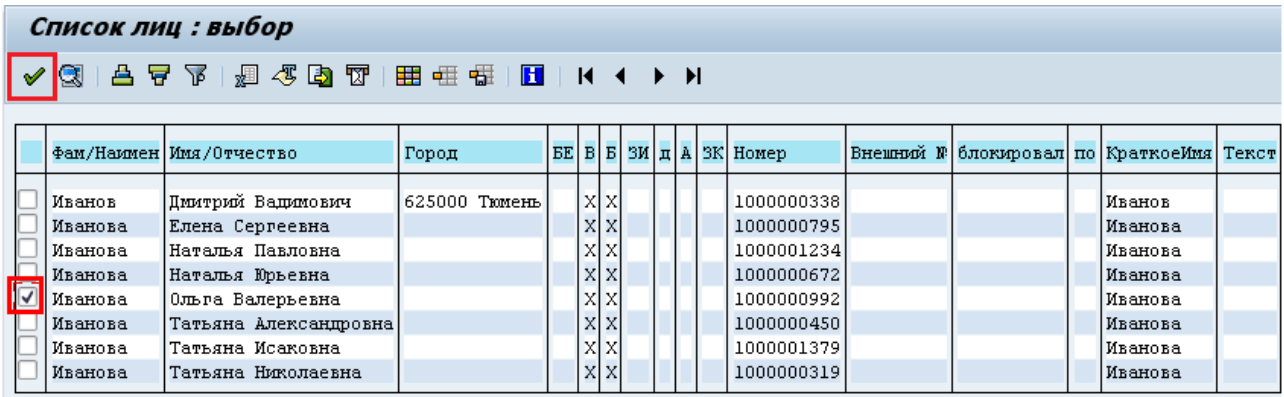

После выбора специалиста на экране «Объект планирования: Изменить» нажмите кнопку «Создать» (поле «Конструкт.Един» заполнять **не нужно**):

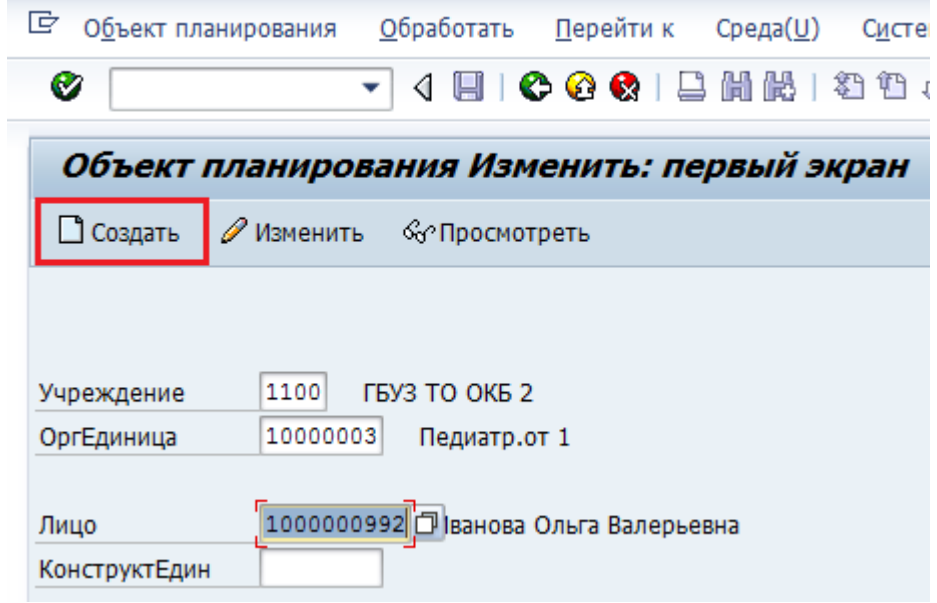

Поля, которые появятся на следующем экране, **заполнять не нужно**, следует нажать кнопку «Создать» еще раз:

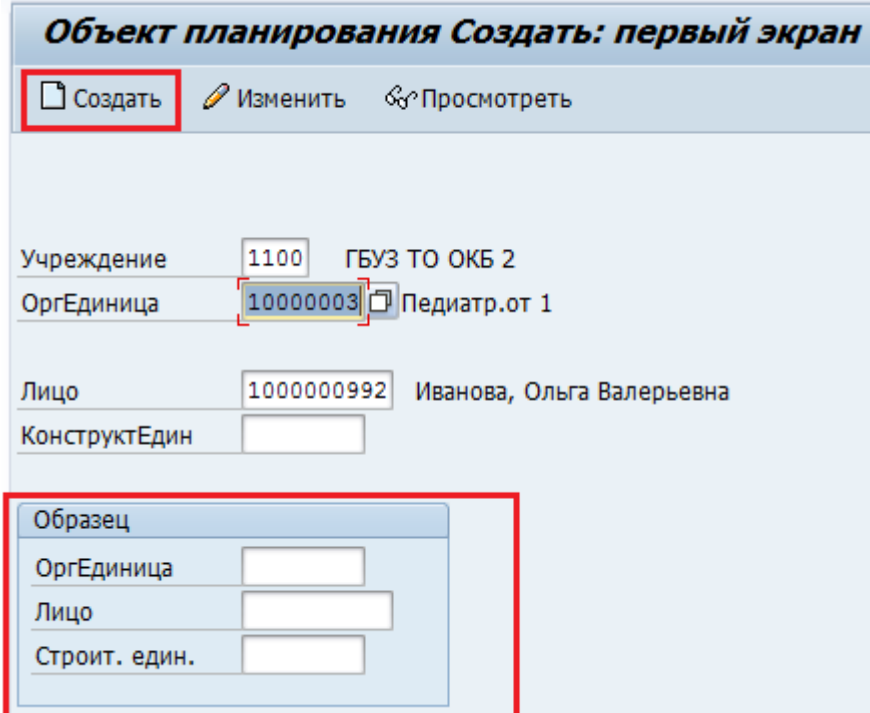

<span id="page-7-0"></span>Произойдет переход к экрану «Объект планирования Создать».

### **2.1.2. Ввод параметров объекта планирования**

На экране «Объект планирования Создать» в разделе «Атрибуты» необходимо задать основные данные специалиста как *объекта планирования*:

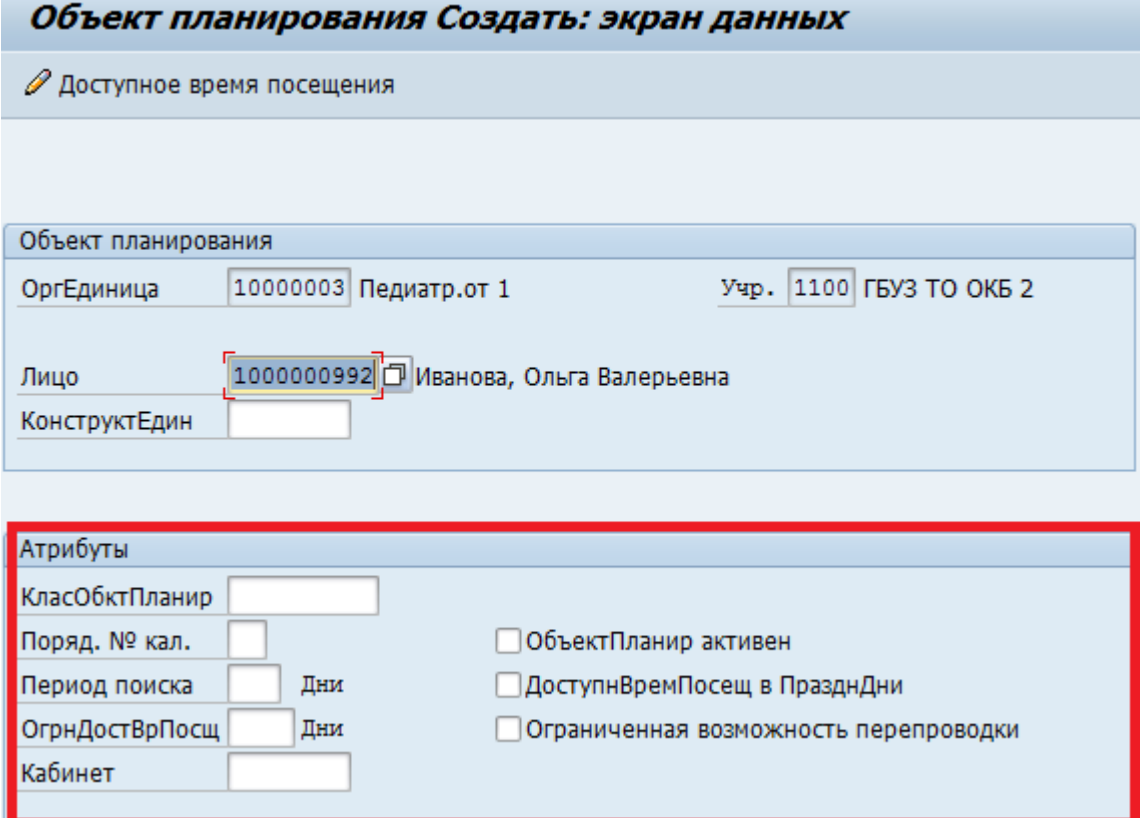

Поле *«Период поиска»* – период, в рамках которого осуществляется поиск свободных сроков (слотов) при записи на прием. Например, если указано число 7, то поиск свободного времени в расписании врача будет осуществляться в течение 7 дней, начиная с текущей даты. По умолчанию, если поле не заполнено, Система ведет поиск на 21 день вперед.

Поле *«Ограничение доступного времени посещения»* определяет количество дней, на которое расписание доступно для планирования (осуществления записи). Значение данного поля, как правило, должно совпадать с полем *«Период поиска».*

Для того чтобы обеспечить доступность записи не менее, чем на 30 дней вперед в полях *«Период поиска»* и *«Ограничение доступного времени посещения»* следует указать значения **не менее 35.**

Поле *«Кабинет»* - указывается кабинет, в котором врач будет вести прием (значение выбирается из справочника, номер кабинета вручную вводить нельзя). Для вызова справочника следует нажать на кнопку  $\left| \mathbf{G} \right|$  рядом с полем или клавишу F4 на клавиатуре. Данное поле следует заполнять, если врач ведет прием только в одном кабинете; если врач может вести прием в разных кабинетах, их номера следует указывать в дневных программах.

Поле *«Объект планирования активен»* – при установке данного индикатора составленное расписание активируется и становится доступным для записи пациентов на прием. Если индикатор не проставлен, записаться на прием к специалисту будет невозможно.

Поле *«Доступное время посещения в праздничные дни»* – проставляется в том случае, если специалист ведет прием в выходные или праздничные дни.

Поле *«Ограниченная возможность перепроводки»* **-** если индикатор не проставлен, к одному врачу на одно время, можно записать насколько пациентов; если индикатор установлен, то система контролирует количество записанных пациентов и делает невозможным сверхзапись к данному специалисту.

Для сохранения внесенных данных достаточно нажать кнопку «Сохранить» В в верхней части экрана.

Для сохранения внесенных данных и перехода к экрану для составления расписания врача нажмите кнопку  $\mathscr{D}$  Доступное время посещения

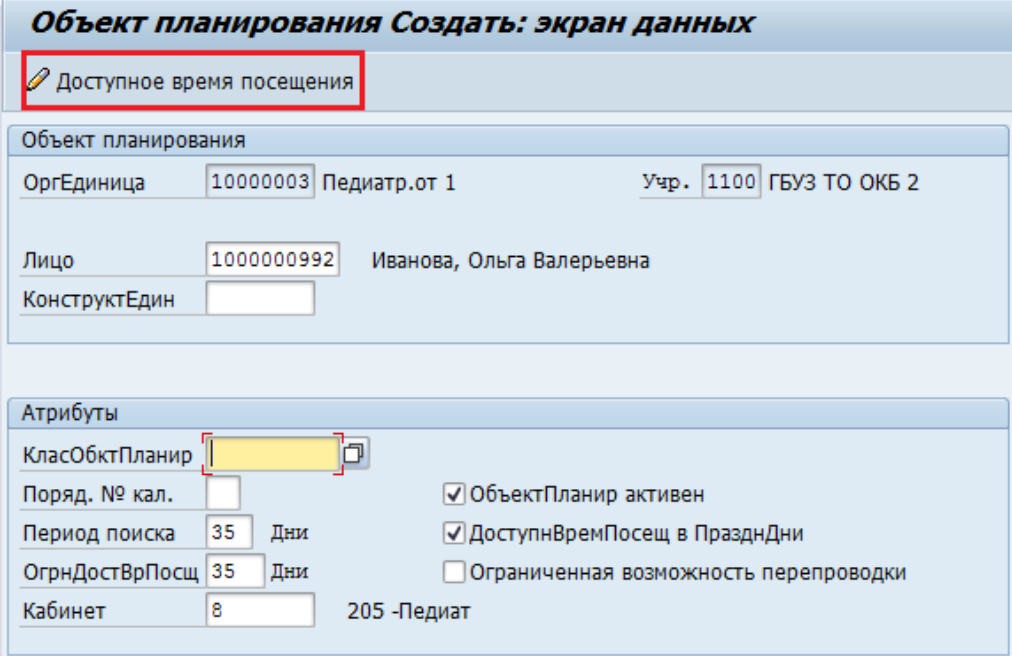

.

Подтвердите сохранение данных в диалоговом окне:

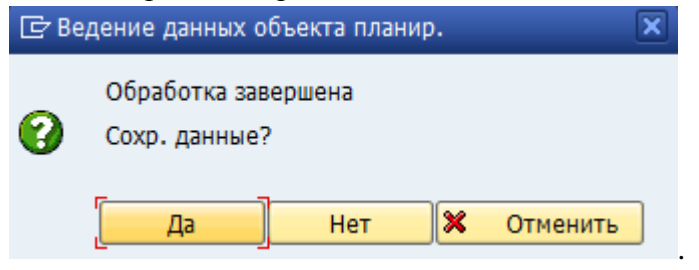

Произойдет переход к экрану «Доступное время посещения Ведение». На данном экране выполняется формирование расписания: создание дневных и недельных программ:

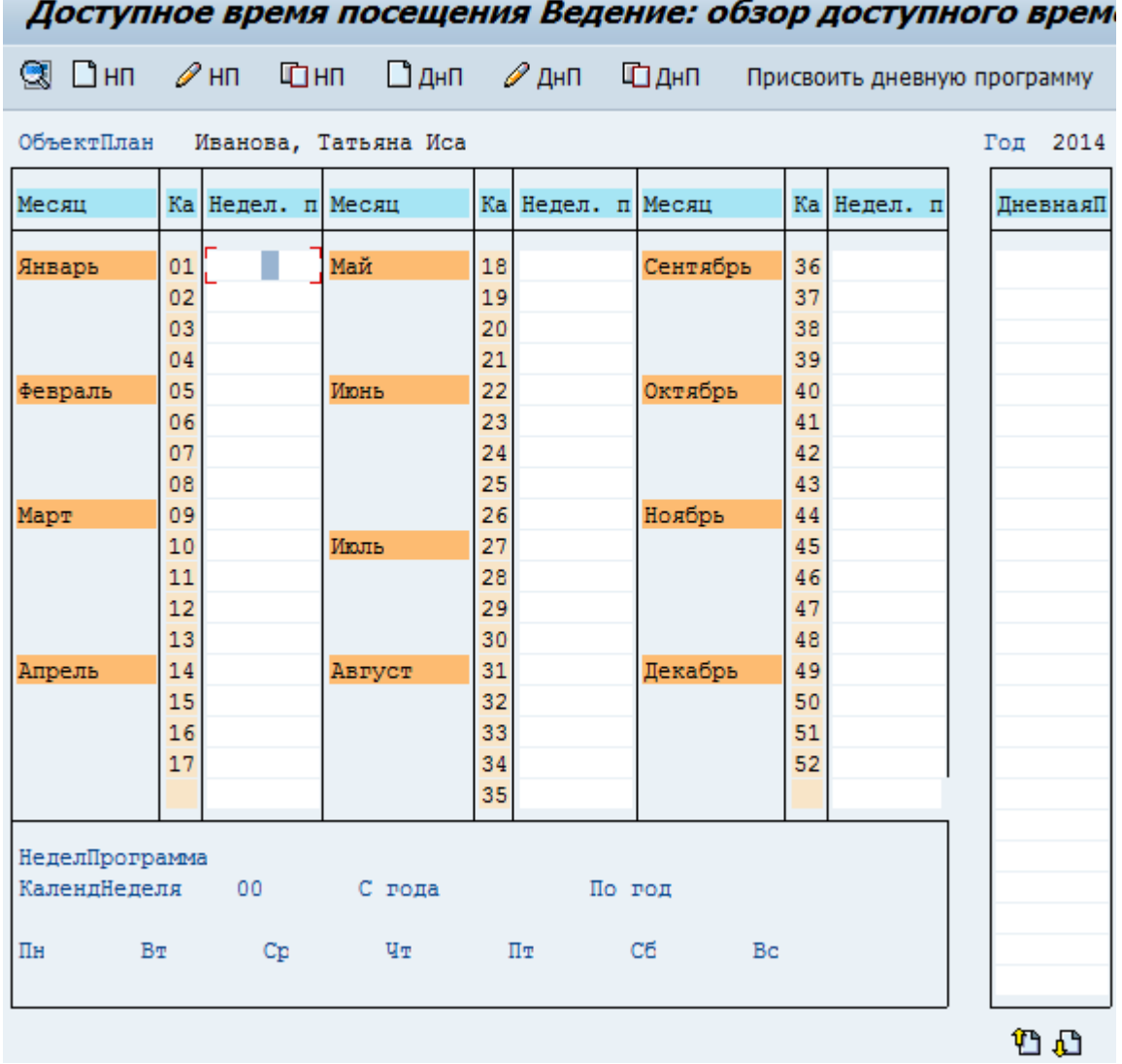

#### **2.1.3. Возможные ошибки**

<span id="page-9-0"></span>При создании объекта планирования в нижней части экрана может появиться сообщение об ошибке:

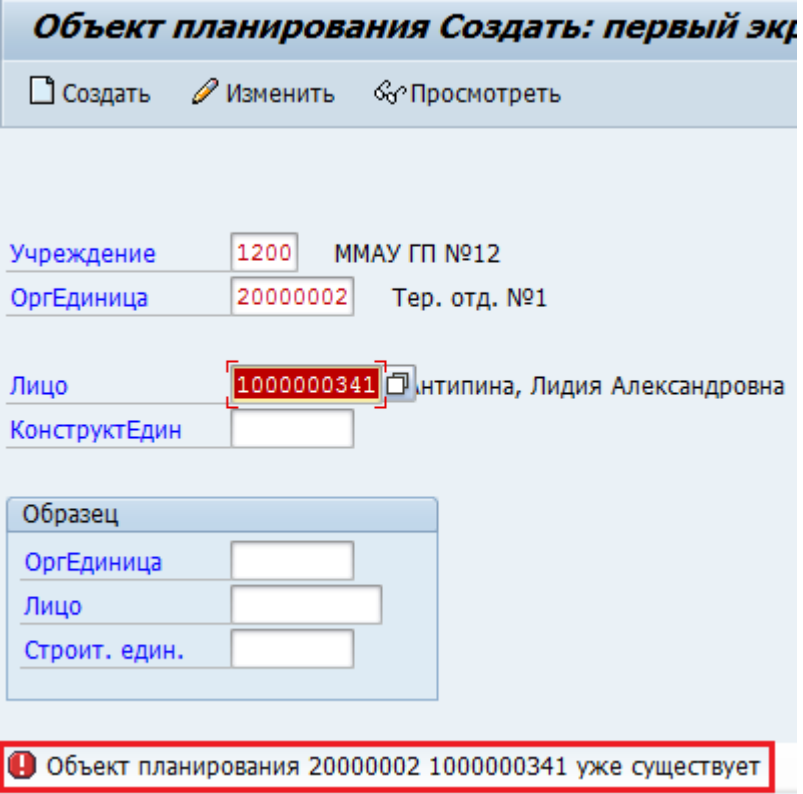

Это означает, что выбранный врач уже создан как объект планирования в указанном подразделении МО. Следовательно, можно непосредственно перейти к созданию/изменению дневных и недельных программ (нажав кнопку «Изменить» в верхней части экрана). При необходимости следует изменить параметры объекта планирования.

Если при заполнении поля «*Лицо*» нужный врач не найден, необходимо подать заявку в службу поддержки (Приложение 1).

### <span id="page-10-0"></span>**2.2. Создание дневной программы**

#### **2.2.1. Общие понятия**

<span id="page-10-1"></span>Экран «Доступное время посещения Ведение» условно можно разделить на следующие области:

- область дневных программ (представляет собой список названий дневных программ);
- область создания/редактирования недельной программы (отображает содержимое недельной программы);
- область расписания (календарь, список недельных программ);
- панель инструментов.

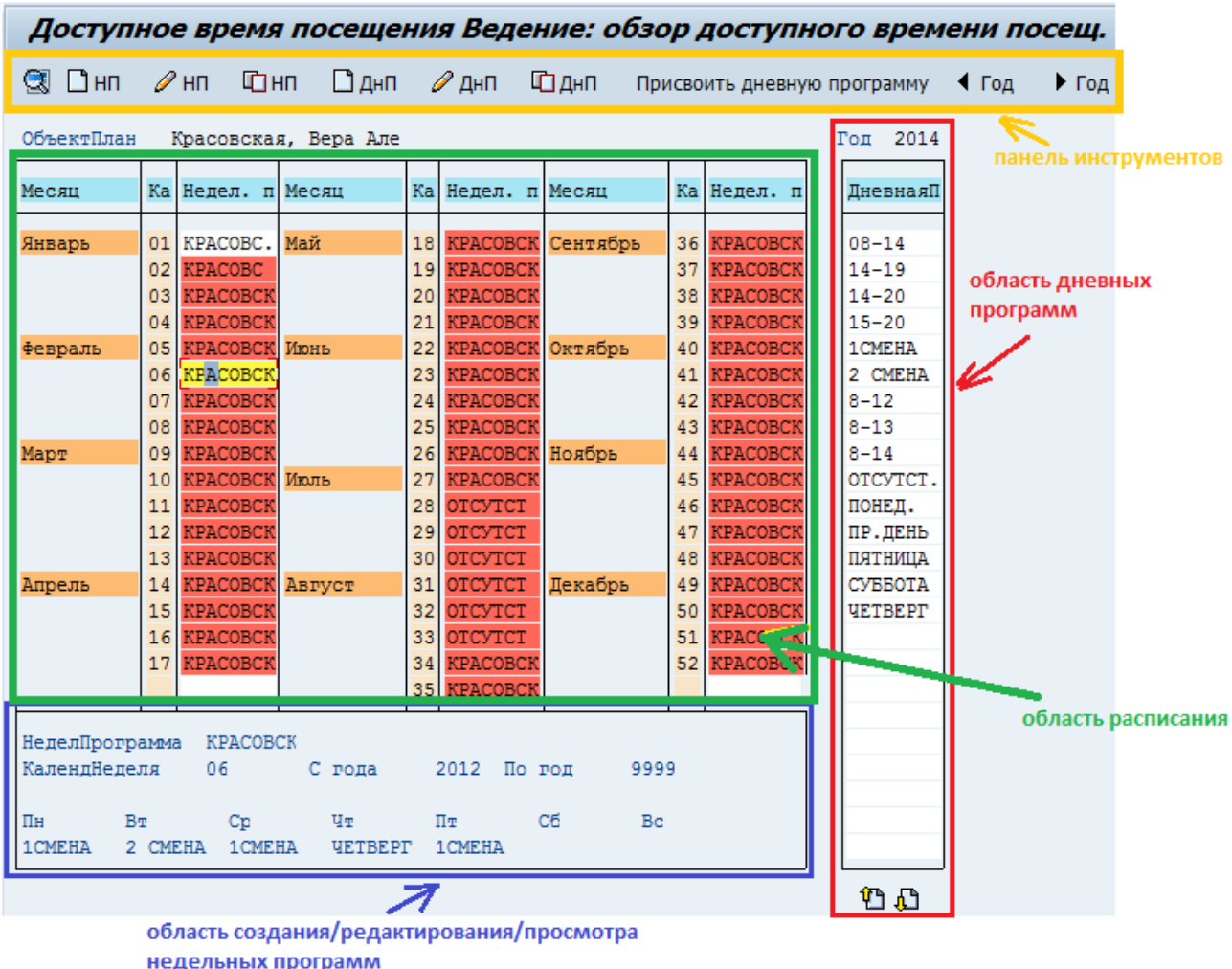

*Дневная программа* (ДнП) – расписание приема врача в течение дня с учетом различных видов приема (типов планирования) и перерывов в работе.

### Пример:

Дневная программа 1

800-1200 первичный прием

 $12^{00}$ -13<sup>00</sup> повторный прием

 $14^{00}$ - $16^{00}$  вызов на дом

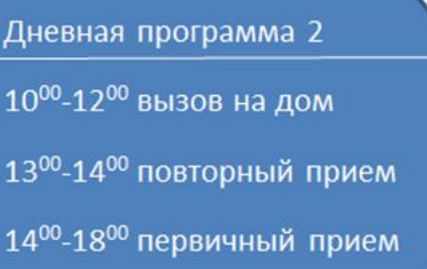

Дневная программа 3

900-1400 неотложный прием

#### **2.2.2. Элементы экрана «Дневная программа Ведение»**

<span id="page-12-0"></span>Для создания дневной программы на экране «Доступное время посещения Ведение» нажмите кнопку  $\Box$  днп Доступное время посещения Ведение: обзор доступного времени посещ.  $\mathbb{C}$   $\Box$  Hn  $\mathscr{D}$  H<sub>n</sub> Фнn  $\Box$  ДнП  $\mathscr{D}$  ДнП ⊡днп Присвоить дневную программу ∢ Год • Год

Откроется окно создания дневной программы:

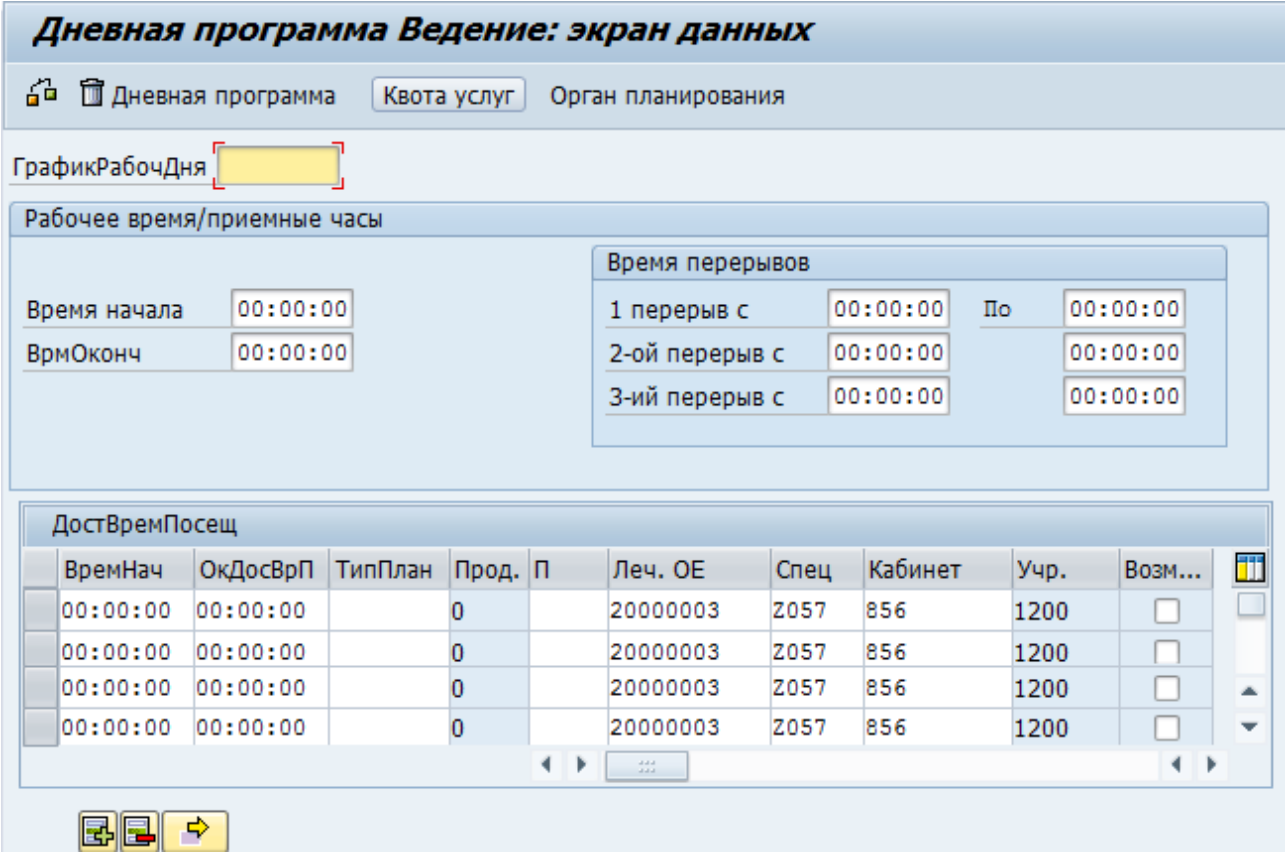

Поле «*ГрафикРабочДня*» – краткое название дневной программы, данное название будет отражаться в области дневных программ на экране «Доступное время посещения Ведение».

Раздел «Рабочее время / приемные часы».

Поле *«Время начала»* – время начала приема в рамках данной дневной программы. Поле «*ВрмОконч*» – время окончания приема в рамках данной дневной программы.

Раздел «Время перерывов».

Поля «*1 перерыв с… по*» (и т.д.) - время первого и последующих перерывов в рамках данной дневной программы.

В разделе «ДостВремПосещ» по каждому временному интервалу дневной программы вводится следующее:

Поле *«ВремНач»* – время начала приема для каждого интервала.

Поле «*ОкДосВрП*» – время окончания приема для каждого интервала.

Поле «*ТипПлан*» – тип планирования для данного временного интервала приема (следует выбрать из справочника), для вызова справочника нажмите на кнопку **[**а] рядом с полем или клавишу F4 на клавиатуре.

Поле «*Прод.*» (продолжительность приема в минутах) заполнится автоматически, в соответствии с выбранным типом планирования.

Поле «*П*» (код суточного периода: до/после полудня) – нажмите на кнопку <sup>о</sup> или клавишу F4 для вызова справочника и выберите код периода (1 – до полудня, 2 – после полудня).

Поле «*ЛечОЕ*» (лечебно-оздоровительная организационная единица) заполнится автоматически в соответствии с настройками объекта планирования.

Поле «*Кабинет*» заполняется автоматически, в том случае, если вы указали кабинет на экране ведения объекта планирования (см. пункт [2.1.2\)](#page-7-0).

Поле «*Спец*» (специализация врача) заполняется автоматически для выбранного сотрудника. Если у сотрудника две и более специализации, поле останется пустым. В этом случае необходимо выбрать из справочника специализацию сотрудника, которая актуальна для создаваемой дневной программы и интервала приема. Для вызова справочника нажмите на кнопку  $\boxed{6}$  рядом с полем или клавишу F4 на клавиатуре.

Поле «*Учр*.» – код учреждения проставляется автоматически для выбранного объекта планирования.

Поле «*ВозмВнешнРезерв*» – установите индикатор **Д** для тех временных интервалов дневной программы, которые должны быть доступны для внешнего резервирования, т.е. для записи через инфокиоск и интернет.

Все виды первичного приема доступны для внешнего резервирования независимо от значения индикатора «*ВозмВнешнРезерв*».

**Важно**: временные интервалы приема и перерывов не должны пересекаться; длительность интервала приема должна быть кратна длительности выбранного типа планирования. Пример:

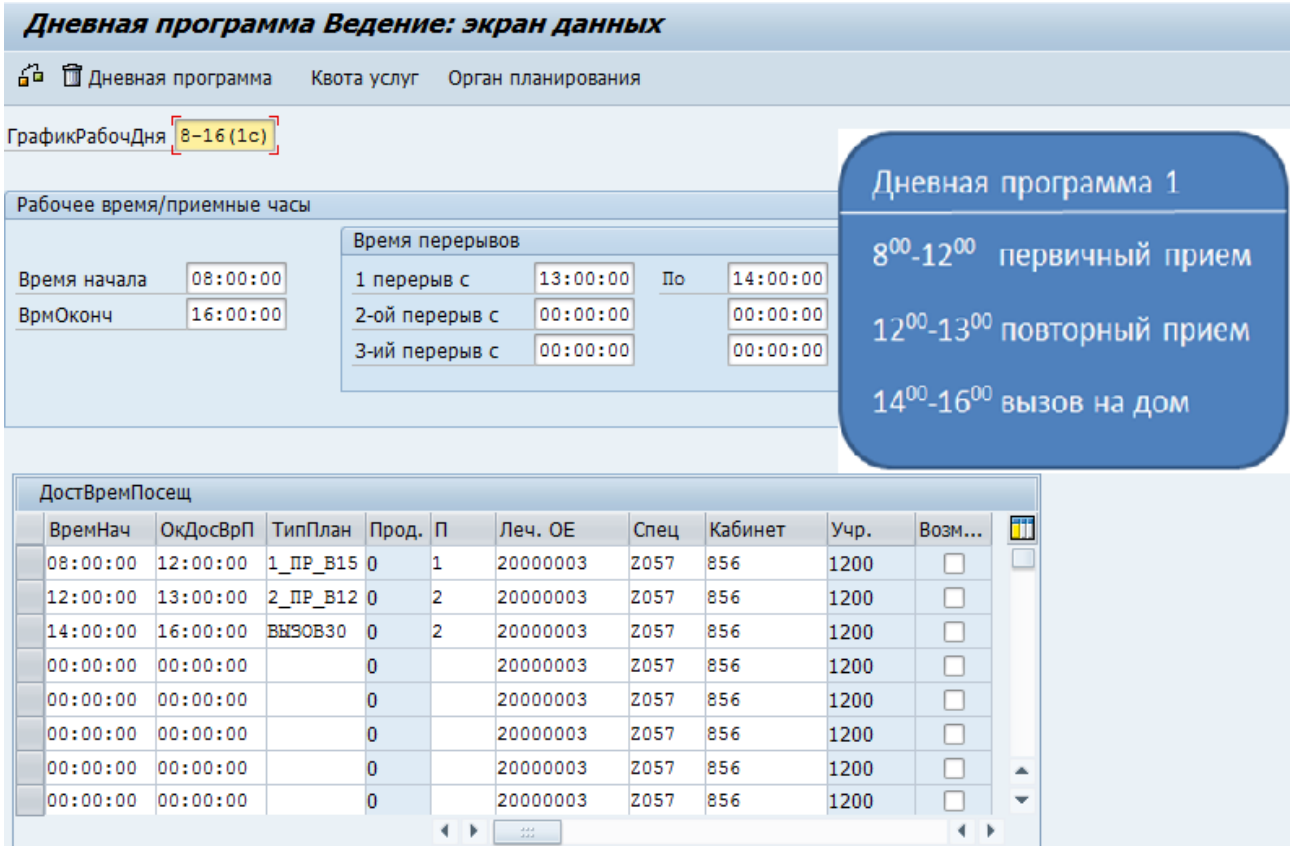

### **2.2.3. Настройка** *Органа планирования*

<span id="page-14-0"></span>После заполнения полей экрана «Дневная программа Ведение» следует настроить *орган планирования.* Для этого нажмите кнопку «Орган планирования»:

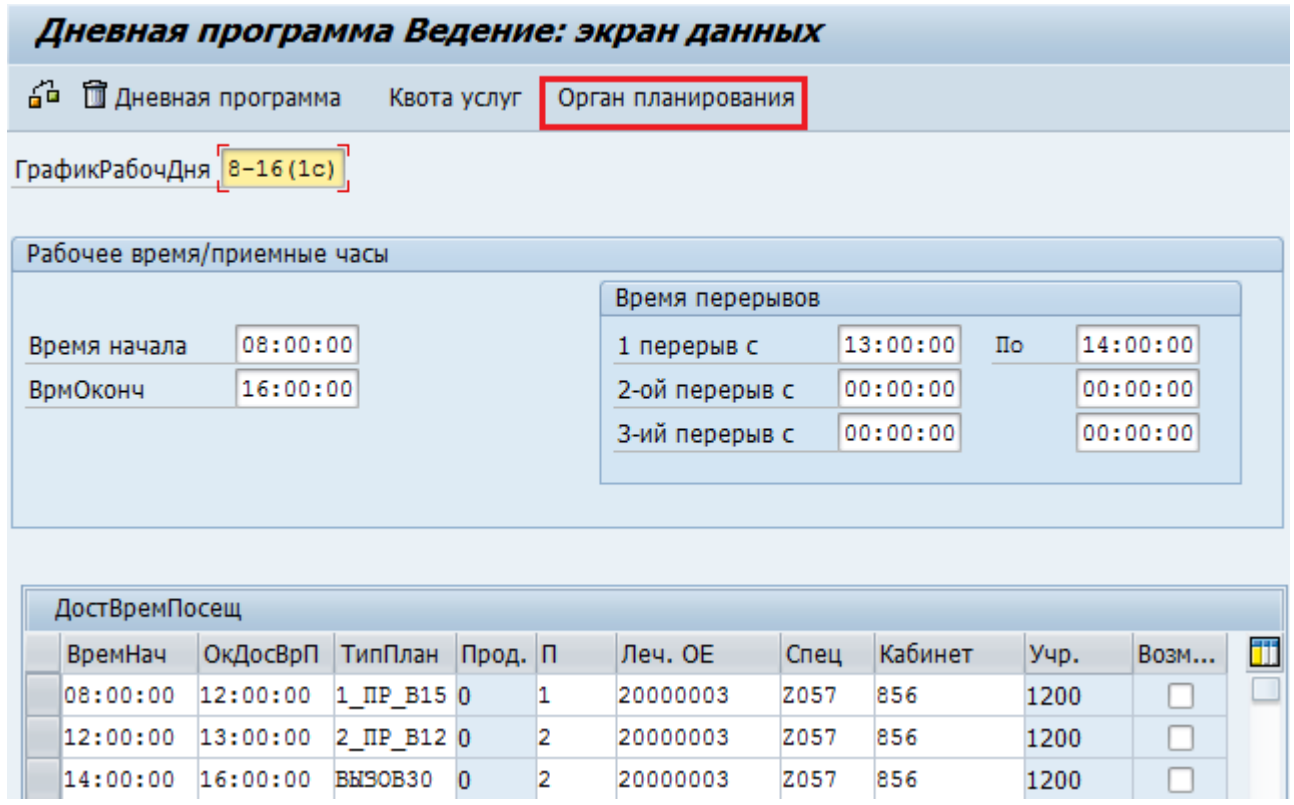

Подтвердите сохранение дневной программы:

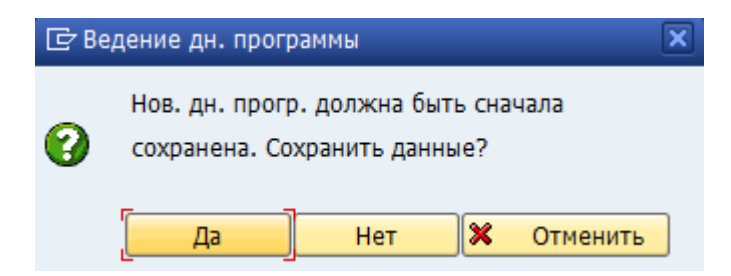

Откроется экран «Орган планирования для дневной программы Ведение»:

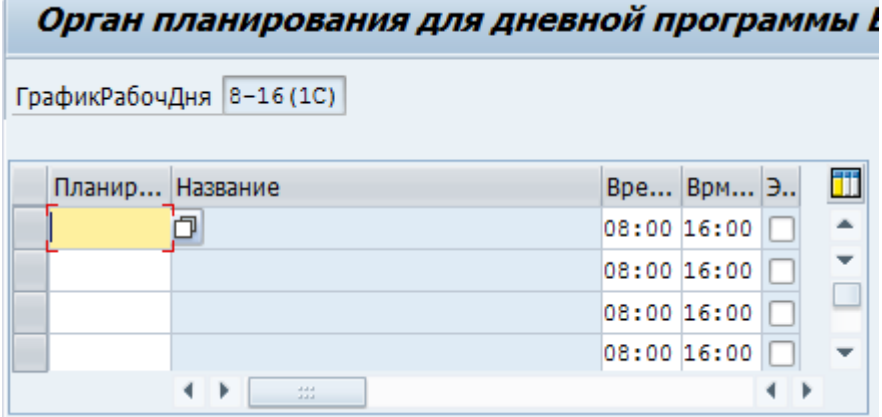

В поле «*Планирующая ОЕ*» следует проставить символ «\*» в верхней строке, если в дневной программе нет перерывов.

Если в дневной программе есть перерывы, следует изменить значения полей «*ВремяНач*» и «*ВрмОконч*» в соответствии с имеющимися перерывами и проставить символ «\*» в каждой строке поля «*Планирующая ОЕ*»:

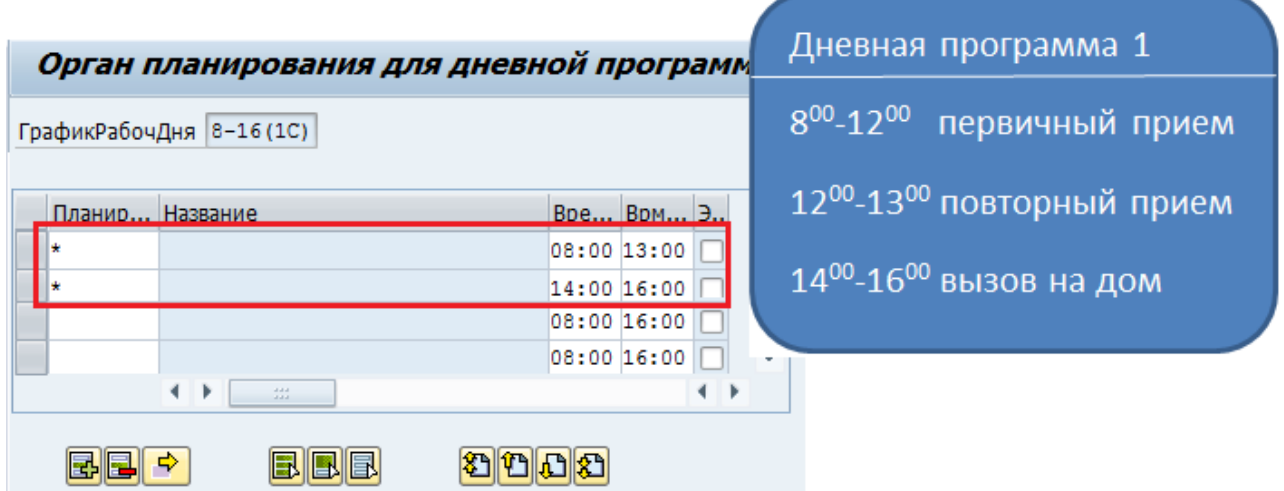

Нажмите кнопку «Сохранить». Система сохранит данные и вернется на экран «Дневная программа Ведение», еще раз нажмите кнопку **•** «Сохранить».

Название созданной дневной программы отобразится в области дневных программ на экране «Доступное время посещения Ведение»:

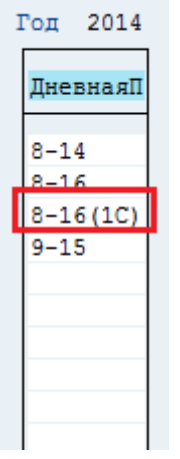

#### **2.2.4. Возможные ошибки**

<span id="page-16-0"></span>При сохранении данных, указанных на экране «Орган планирования для дневной программы Ведение», может возникнуть информационное сообщение:

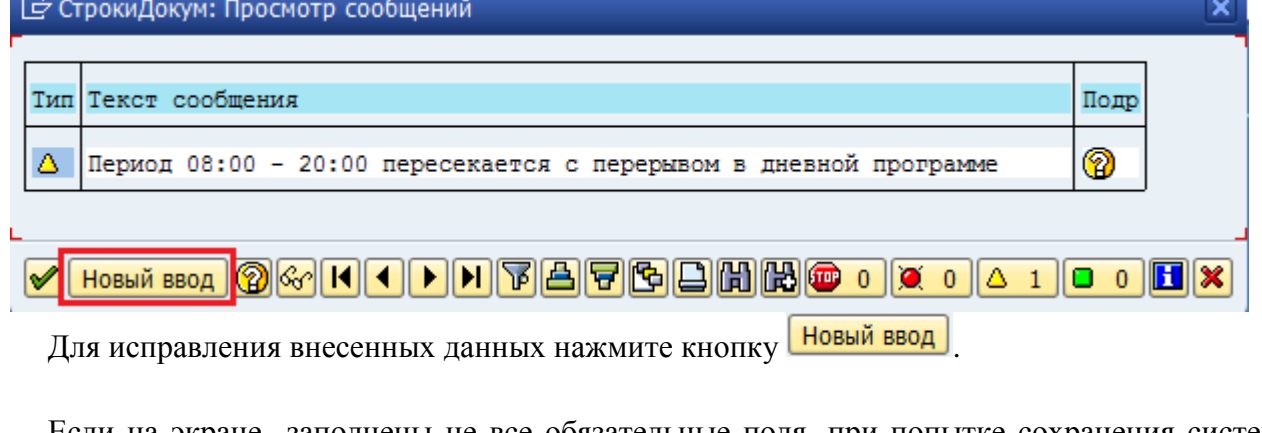

Если на экране заполнены не все обязательные поля, при попытке сохранения система выдаст сообщение об ошибке • Введите действительный тип планирования Введите действительный суточный период . При этом все поля, за исключением незаполненного поля, становятся недоступными для редактирования.

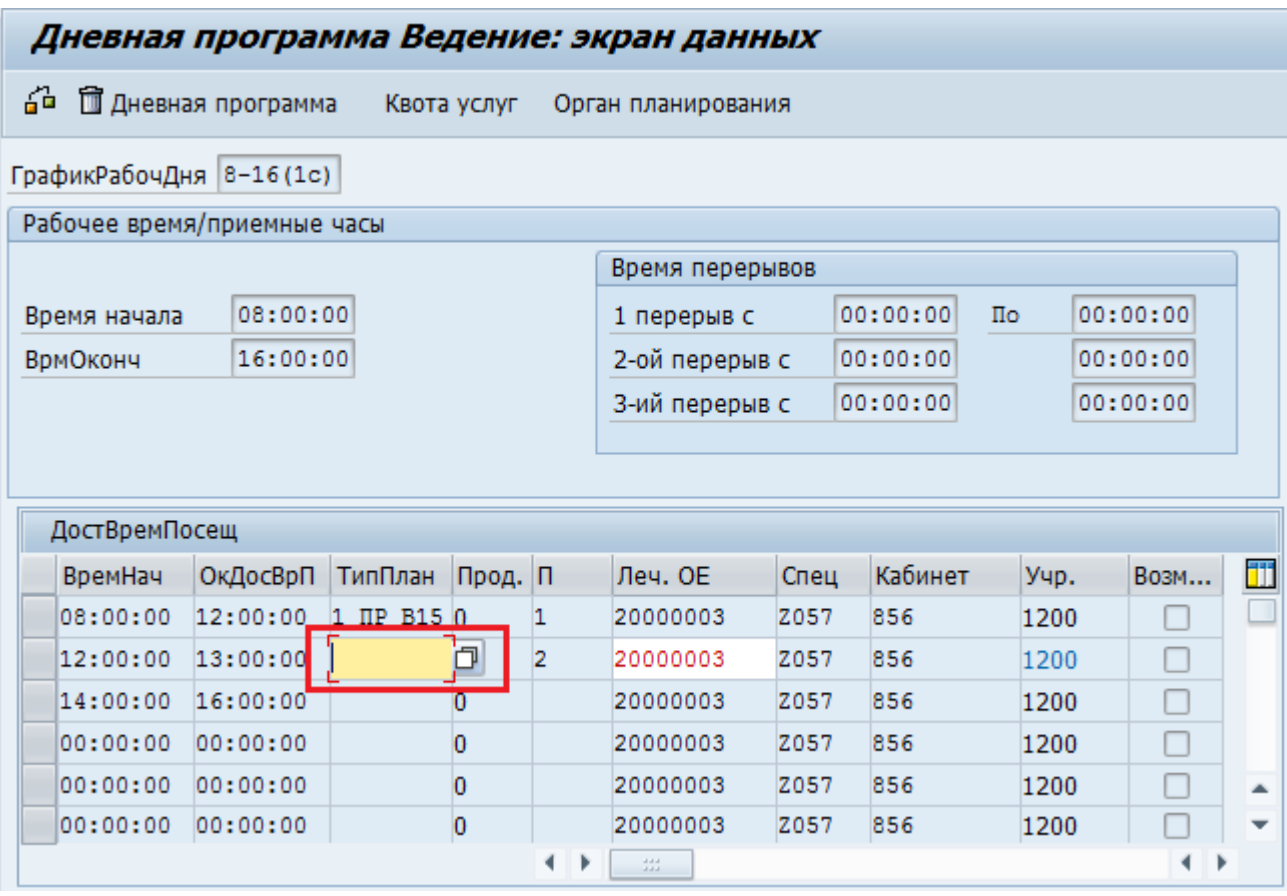

В этом случае следует внести значение в выделенное поле и нажать клавишу Enter на клавиатуре, система перейдет к следующему незаполненному полю и т.д. пока все обязательные поля не окажутся заполненными.

Если период, указанный в разделе «Рабочее время / приемные часы», по длительности не совпадает с совокупностью периодов в разделе «ДостВремПосещ», система выдаст сообщение об ошибке Период доступн. времени посещ. находится вне раб. времени/приемных часов

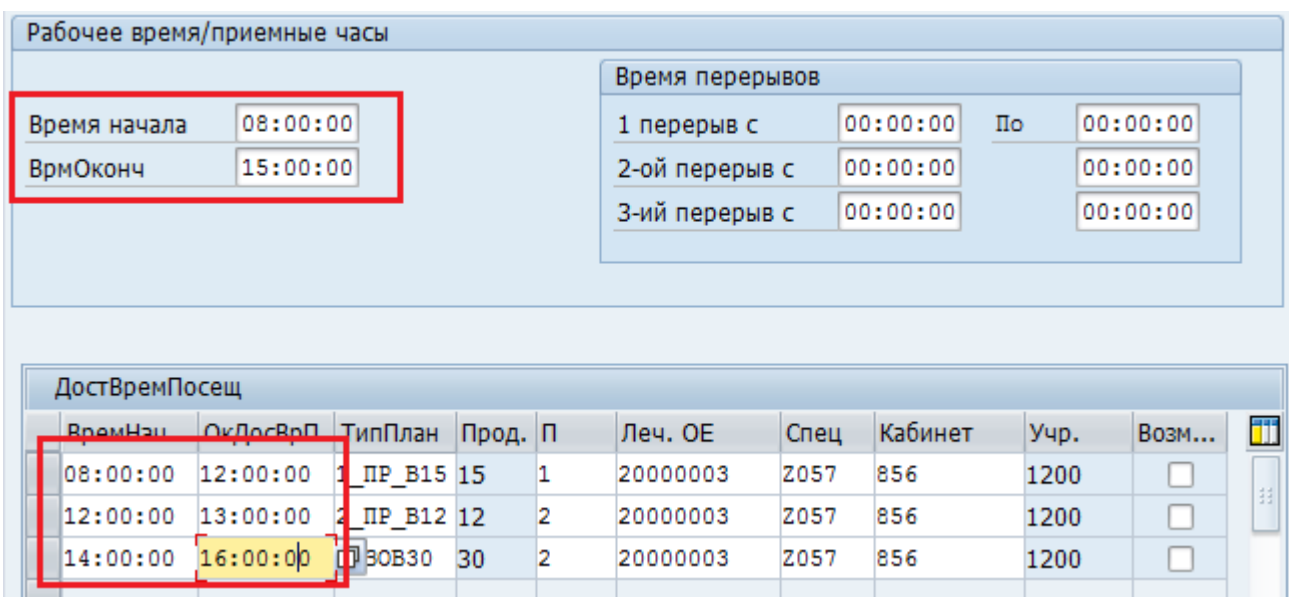

В этом случае следует откорректировать данные.

### <span id="page-18-0"></span>**2.3. Создание недельной программы**

### **2.3.1. Общие понятия**

<span id="page-18-1"></span>*Недельная программа* (НП) - расписание приема в течение одной календарной недели; составляется из дневных программ.

Пример:

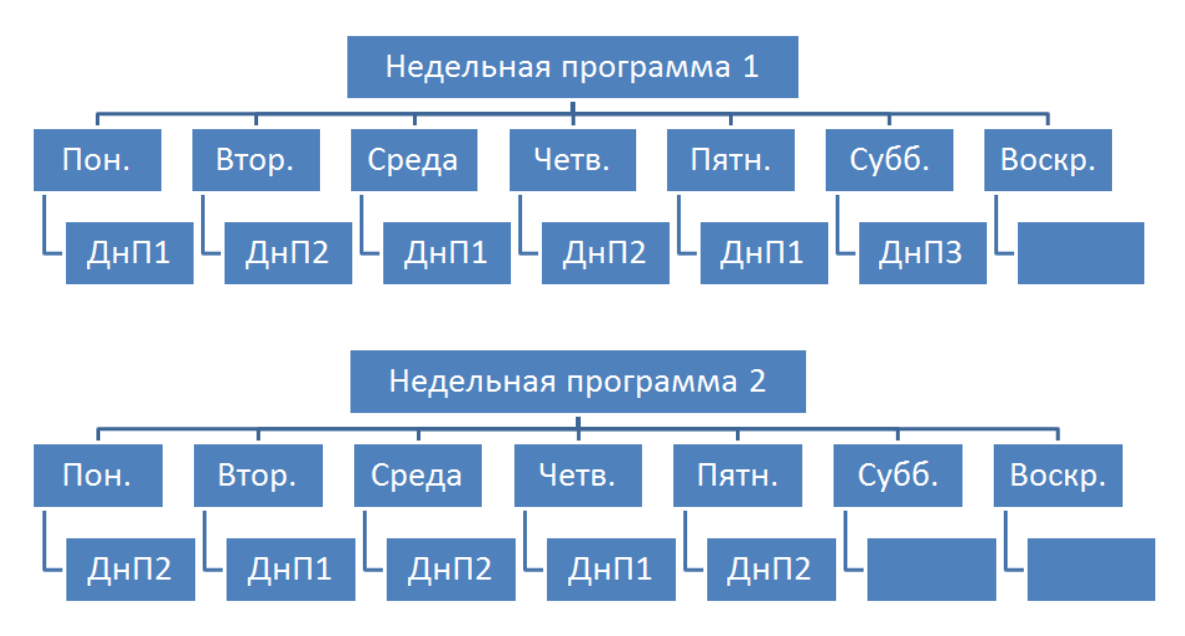

### **2.3.2. Создание недельной программы**

<span id="page-18-2"></span>Для создания недельной программы на экране «Доступное время посещения Ведение» нажмите кнопку **Шнп** в нижней части экрана станет доступной область создания/редактирования недельных программ.

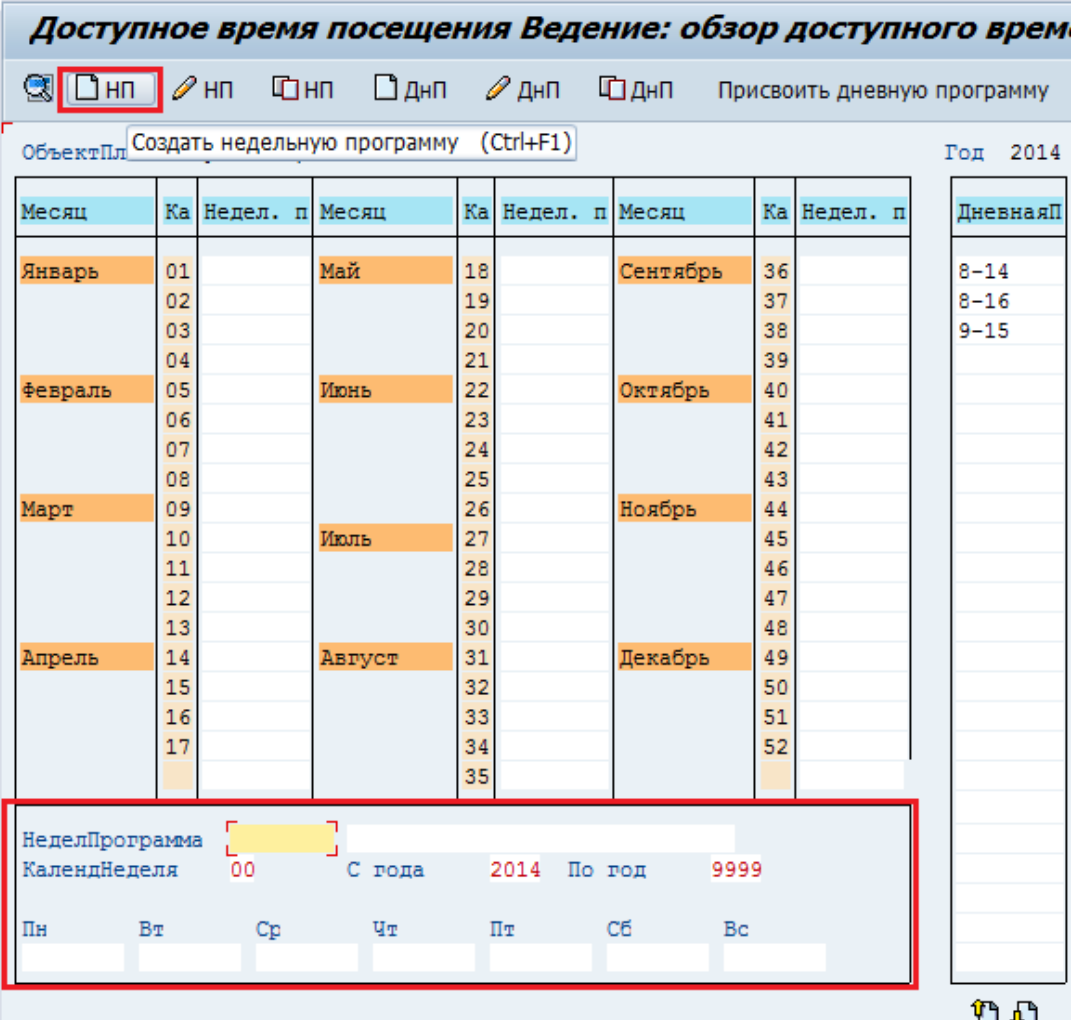

При создании недельной программы необходимо заполнить следующие поля:

Поле «*НеделПрограмма*» – краткое наименование недельной программы (максимум 8 символов).

Поле «*Описание*» – описание недельной программы (не обязательно для заполнения).

Поле «*КалендНеделя*» – номер недели, для которой составляется расписание (сквозная нумерация с начала года).

Поля, задающие период действия недельной программы: «*С года*» и «*По год*». В поле «*С года*» автоматически проставляется текущий год, в поле «*По год*» следует указать тот же год. Не рекомендуется создавать дневные программы с действием более одного года.

Далее следует выполнить присвоение каждому дню недели соответствующей дневной программы. Это можно сделать двумя способами:

- вручную ввести название дневной программы в поле дня недели;
- воспользоваться функцией присвоения.

Использование функции присвоения дневной программы соответствующим дням недельной программы:

- 1. выполните двойной щелчок мышью по названию дневной программы, оно должно выделиться желтым цветом;
- 2. установите курсор в поле, соответствующее дню недели, которому нужно выполнить присвоение дневной программы;
- 3. нажмите кнопку Присвоить дневную программу

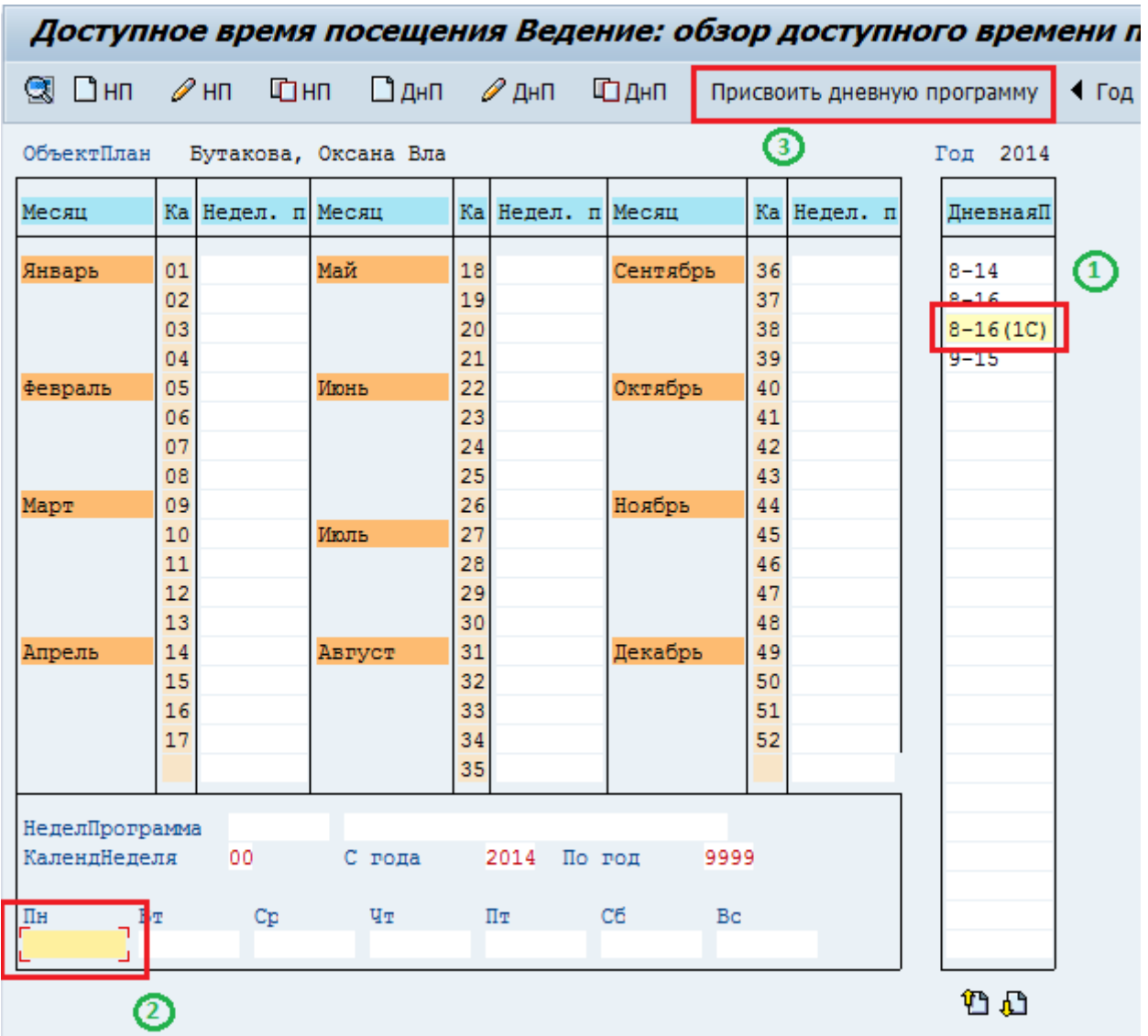

После этого название дневной программы появится в поле соответствующего дня недели:

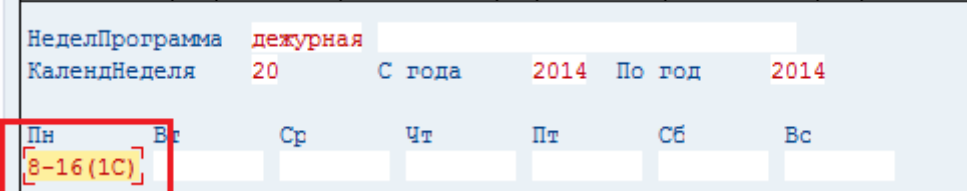

Если врач не ведет прием в один из дней недели, поле, соответствующее этому дню, следует оставить пустым:

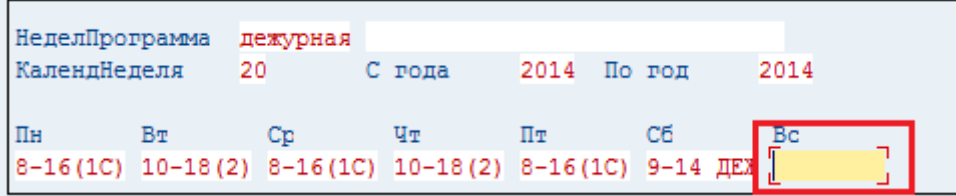

После заполнения всех требуемых полей следует нажать кнопку «Сохранить» В в верхней части экрана.

В календаре для указанной недели отобразится название созданной программы.

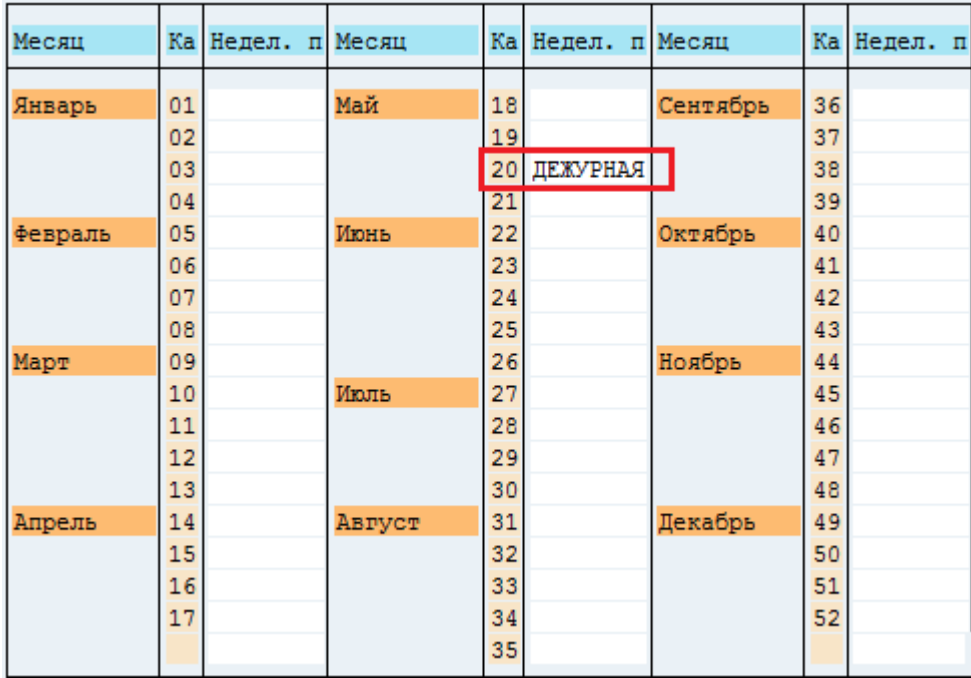

#### **2.3.3. Просмотр содержимого недельной программы**

 $H =$ 

<span id="page-21-0"></span>Для просмотра содержимого недельной программы следует выполнить двойной щелчок мышью по ее названию в календаре (или однократный щелчок мышью по названию и кнопку «Выбрать» <sup>(3)</sup>). Содержимое недельной программы отобразится в нижней части экрана.<br>Поступное время посещения Веление: обзор лоступного време

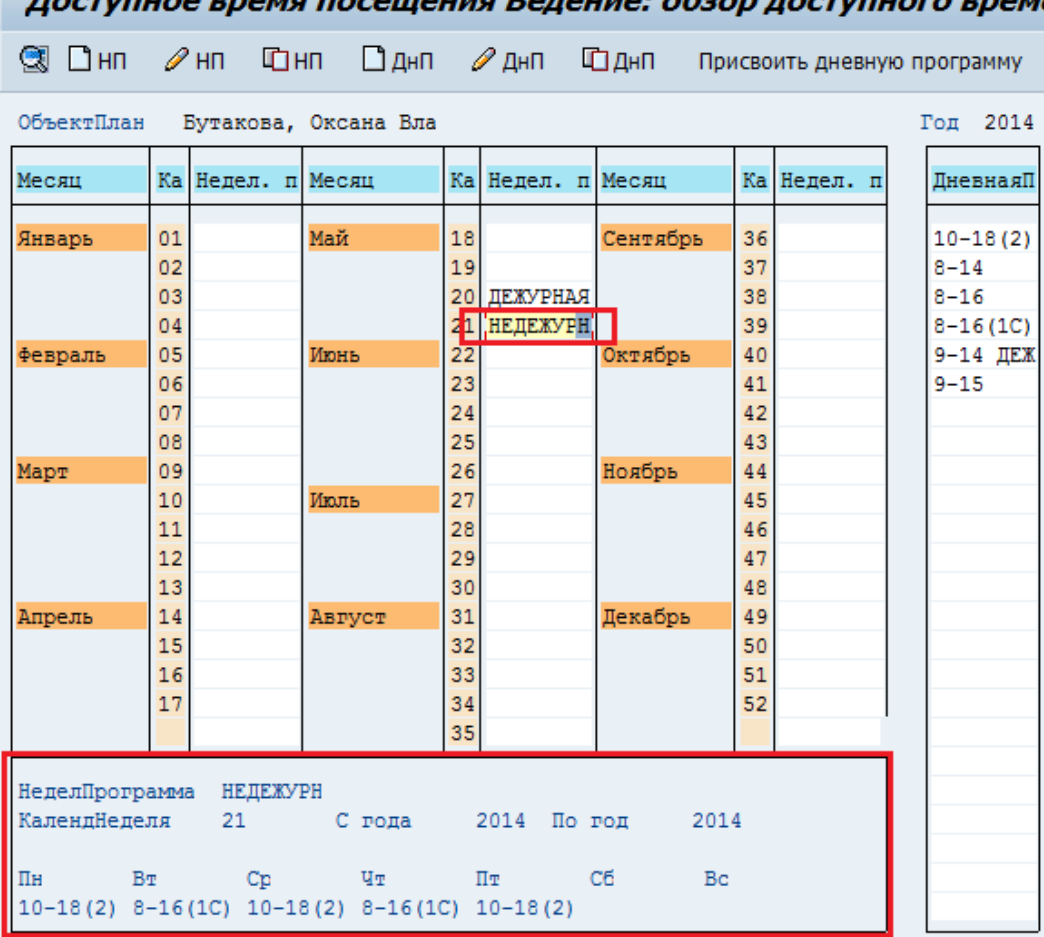

#### **2.3.4. Копирование недельной программы**

<span id="page-22-0"></span>Недельную программу не обязательно создавать для каждой недели отдельно. Если программа повторяется, ее можно скопировать. Для копирования недельной программы необходимо нажать кнопку  $\Box$  H<sub>n</sub> «Копировать недельную программу».

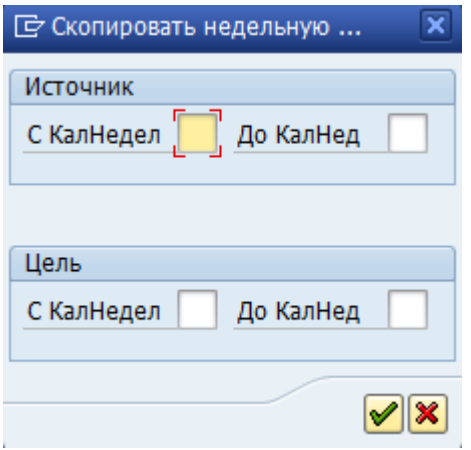

В появившемся окне указать:

Раздел «Источник».

Поля *«С КалНедел»,* «*До КалНед*» – номера недели или недель, для которых программы уже созданы.

Раздел «Цель».

Поля «*С КалНедел*», «*До КалНед*» – номера недели или недель, на которые копируется программа/программы.

Далее следует нажать кнопку  $\blacktriangleright$ . Программа скопируется для указанных недель.

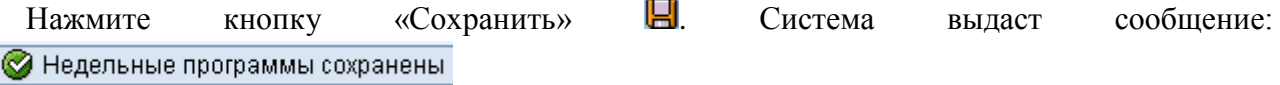

**Пример:**

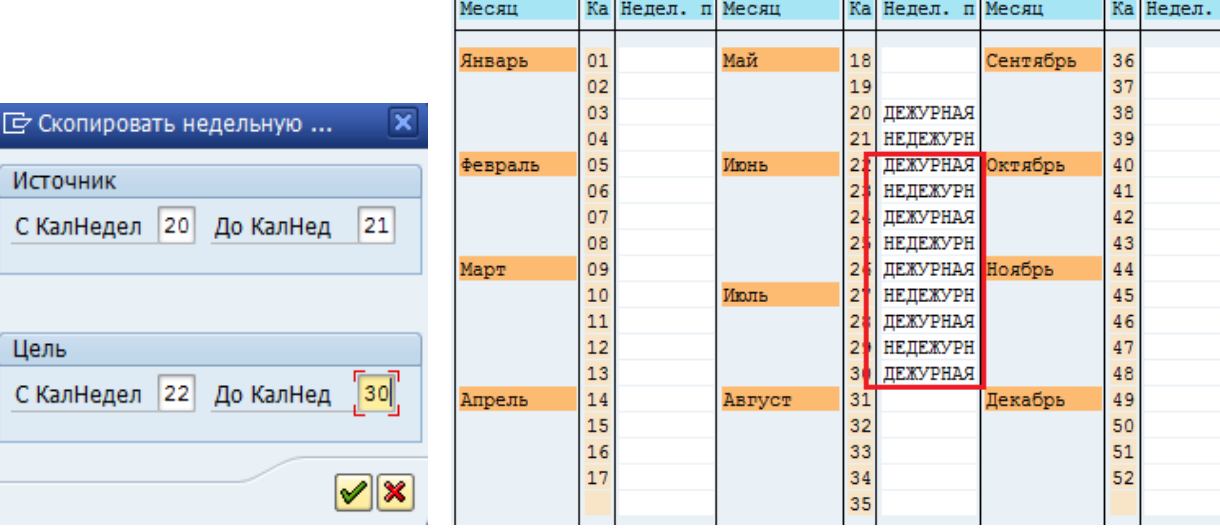

 $\overline{\mathbf{n}}$ 

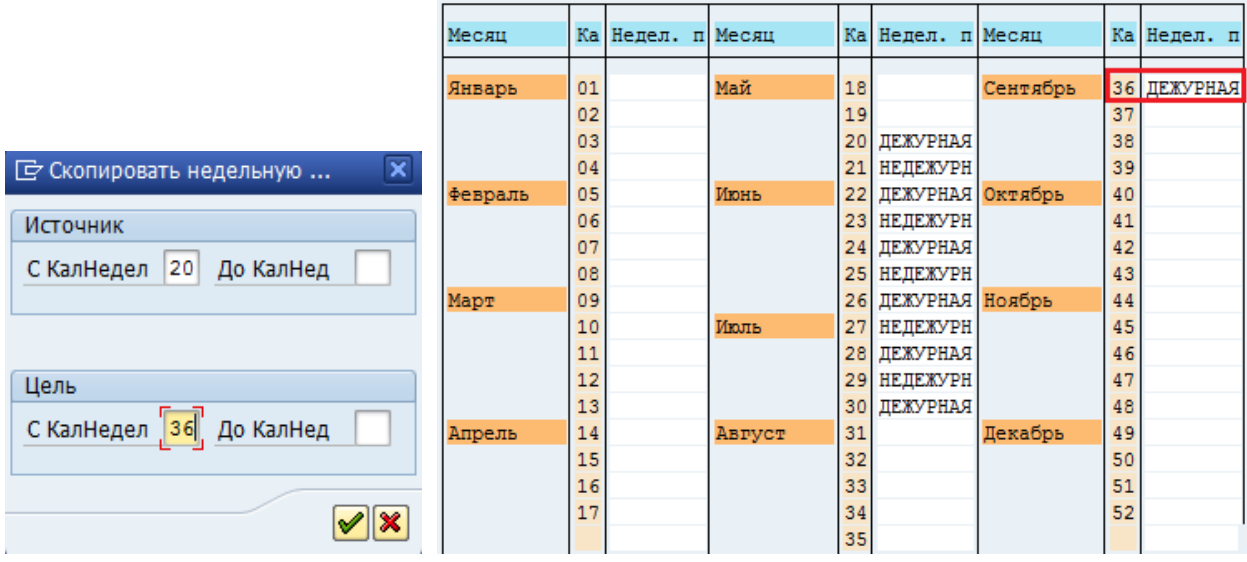

## <span id="page-24-0"></span>**3. Редактирование расписания приема специалистов**

### <span id="page-24-1"></span>**3.1. Обзор объектов планирования**

В системе существует возможность просмотра и/или редактирования параметров объектов планирования и соответствующего им расписания.

**Путь по меню:** «Объекты планирования и доступное время посещения» → «Обзор объектов планирования».

• Э Объекты планирования и доступное время посещения

- $\cdot \otimes$  NR20 Ведение объекта планирования
- $\cdot \; \heartsuit$  NR22 Ведение доступного времени посещения
- © NR24 Обзор объектов планирования

На экране «Список объектов планирования» следует указать критерии отбора объектов планирования, заполнив соответствующие поля.

#### IS-Н: список объектов планирования ®. H учить Выполнить  $(F8)$ 1720 ГБУЗ ТО ОБ №13 Организационная единица ф Лечебная организац. единица **No** रू Конструктивная единица **No** ठ Лицо **D**  $\mathsf{p}_0$

Поле «*Учреждение*» – код учреждения проставляется автоматически, если остальные поля не будут заполнены, будет выполнен отбор всех объектов планирования МО.

Если заполнено поле *«Организационная единица»* будет выполнен отбор объектов планирования выбранного подразделения МО.

Если заполнено поле *«Лицо»* (код делового партнера (врача)) будет выполнен отбор объектов планирования выбранного врача.

Для формирования списка объектов планирования, отвечающего указанным критериям, нажмите кнопку «Выполнить»  $\bigoplus$ . На экране выведутся все объекты планирования, созданные в рамках указанного учреждения/отделения. Каждому объекту планирования сопоставлен ряд индикаторов:

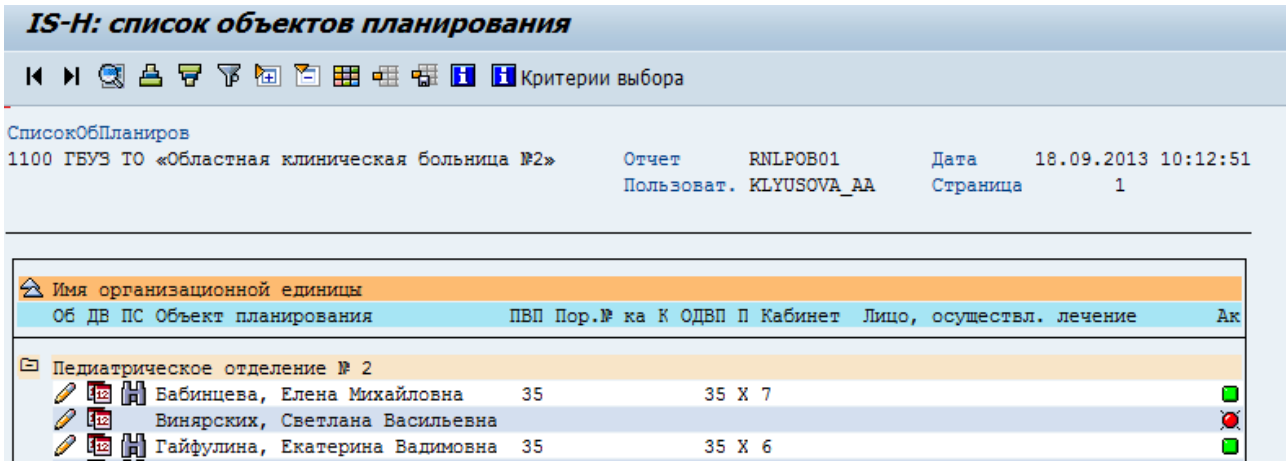

 $\Box$  - зеленый индикатор означает, что объект планирования активен, то есть доступен для записи пациентов на прием.

- красный индикатор означает, что объект планирования не активен, специалист недоступен для записи на прием.

По кнопке осуществляется переход к ведению параметров объекта планирования (кабинет приема, период поиска, доступность в праздничные дни и т.д.):

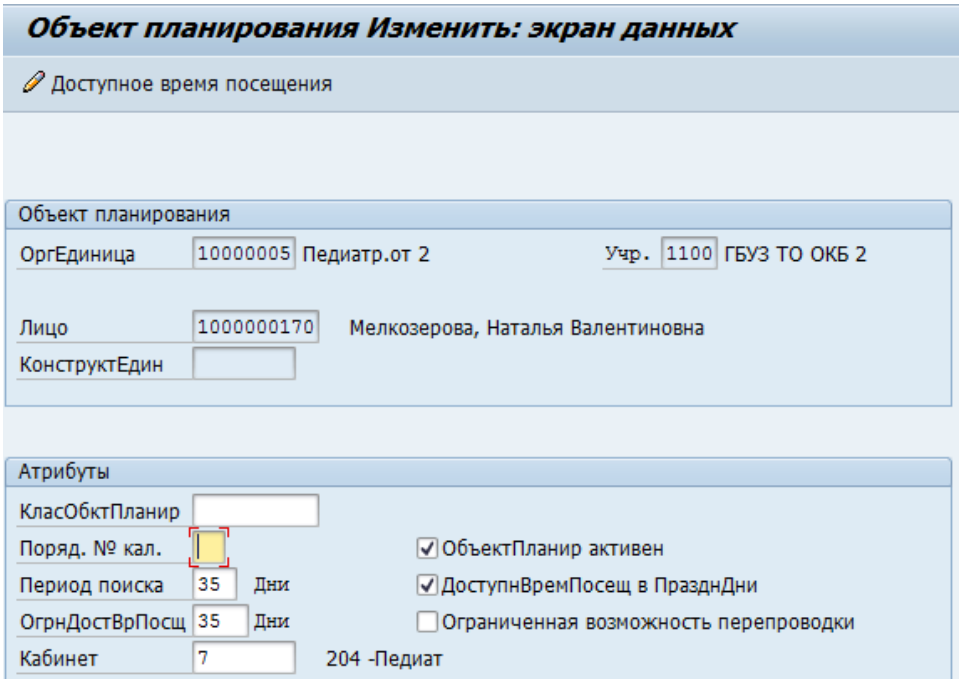

На данном экране можно изменить параметры объекта планирования. По кнопке **ведению** осуществляется переход к ведению расписания приема:

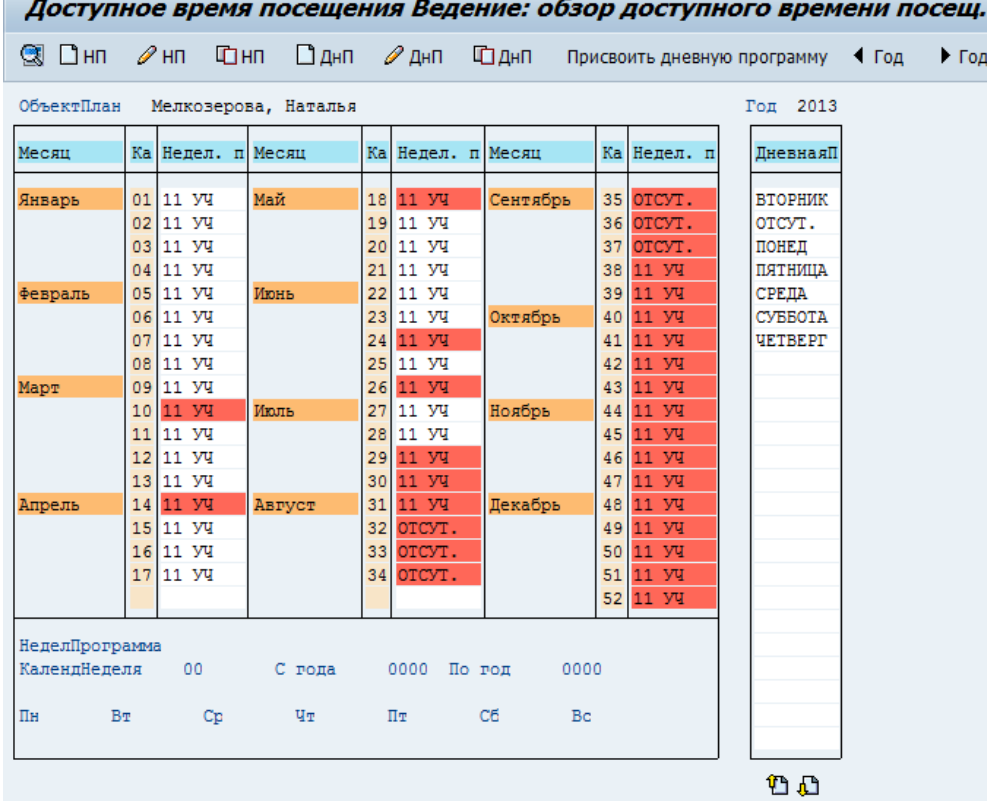

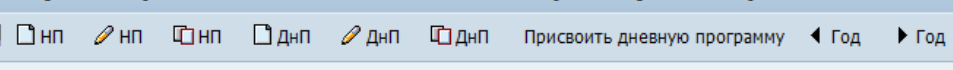

По кнопке **ма** можно перейти к планированию посещений:

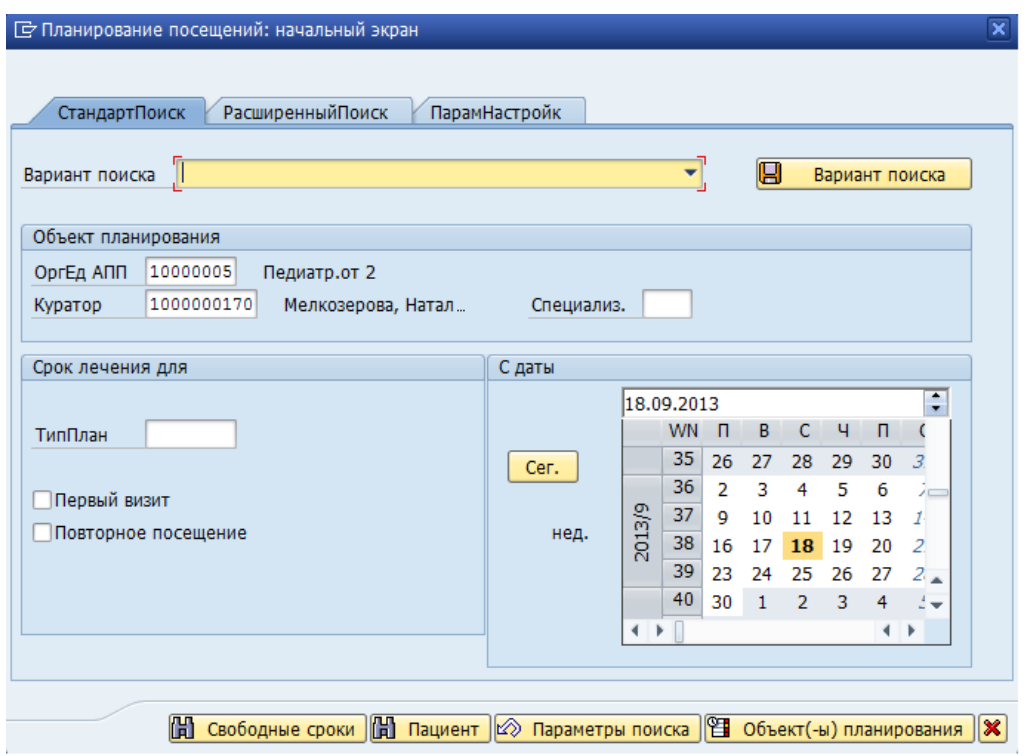

### <span id="page-26-0"></span>**3.2. Редактирование дневных программ**

#### **3.2.1. Изменение дневной программы**

<span id="page-26-1"></span>Для изменения дневной программы установите курсор на ее название в области дневных программ:

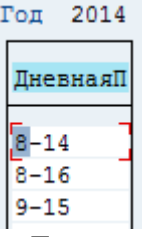

Далее нажмите кнопку «Изменить дневную программу» на панели инструментов:

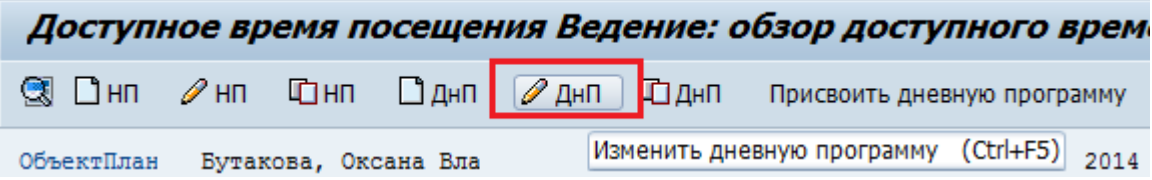

Откроется окно «Дневная программа: Ведение», в котором можно внести необходимые изменения. Можно внести изменения во все поля, за исключением поля «*ГрафикРабочДня*».

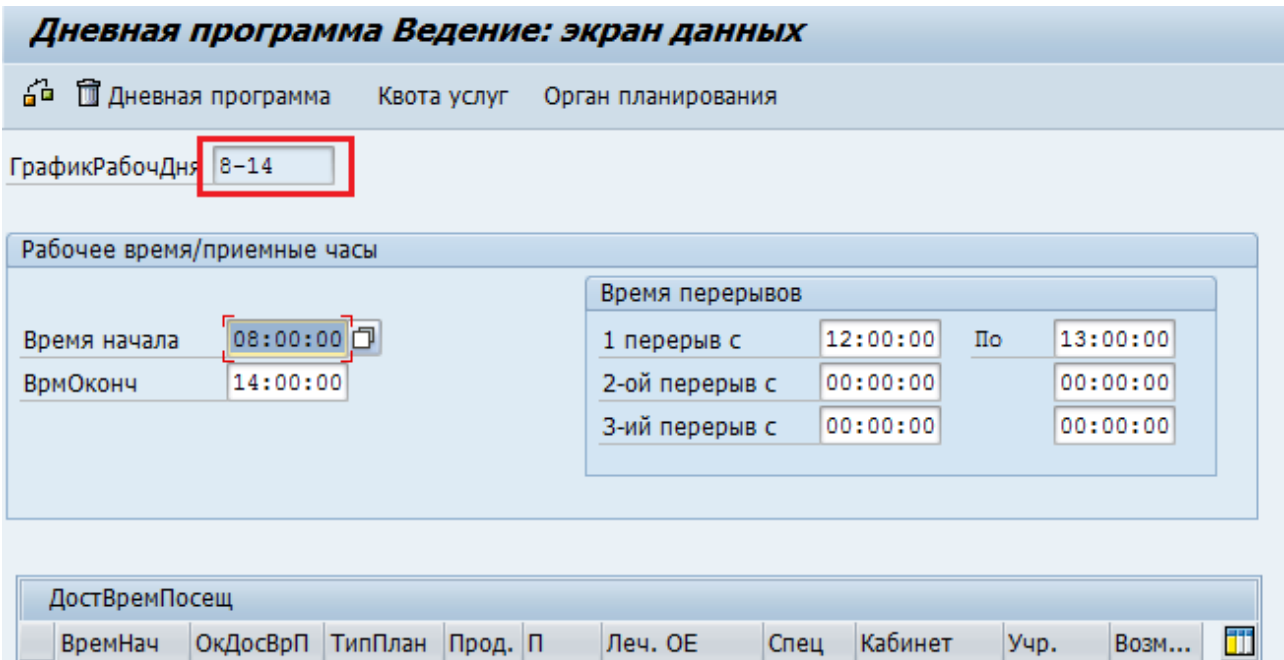

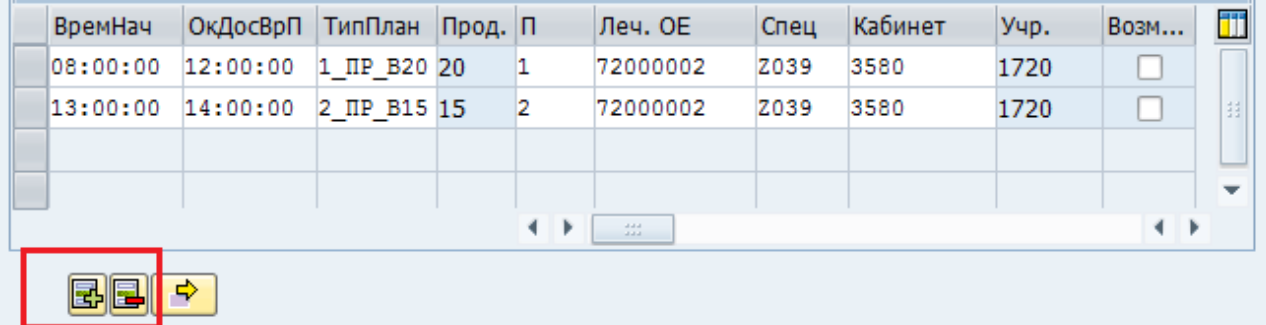

добавление или удаление строк выполняется с помощью кнопок В соответственно, расположенных в нижней части экрана.

**Важно**: при добавлении строки поля «*Спец*» и «*Кабинет*» автоматически не заполняются. Их нужно заполнить самостоятельно.

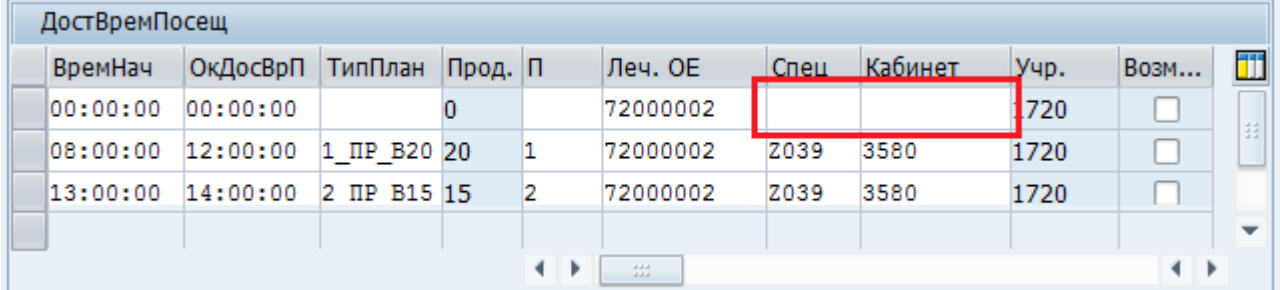

После того, как все изменения внесены, нажмите кнопку **• «Сохранить»**. В строке статусов система выдаст сообщение о сохранении графика рабочего дня ● График рабочего дня 8-14 сохранен .

#### **3.2.2. Копирование дневной программы**

<span id="page-27-0"></span>Копирование дневной программы целесообразно, если требуется создать дневную программу, мало отличающуюся от одной из существующих программ. Для копирования дневной программы установите курсор на ее название в области дневных программ:

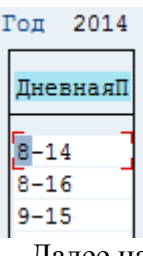

Далее нажмите кнопку «Скопировать дневную программу» на панели инструментов:

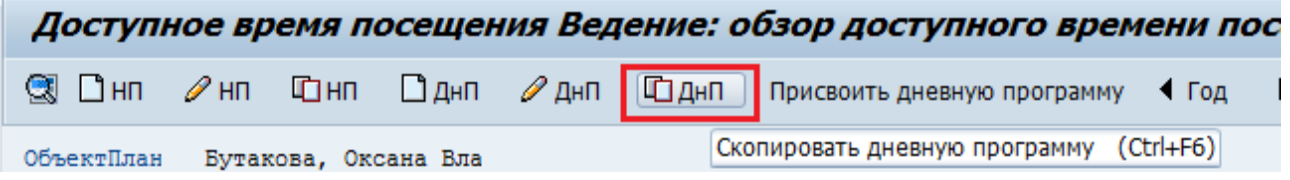

Откроется окно «Дневная программа: Ведение», в котором сохранены значения полей копируемой дневной программы, а поле «*ГрафикРабочДня*» оставлено пустым.

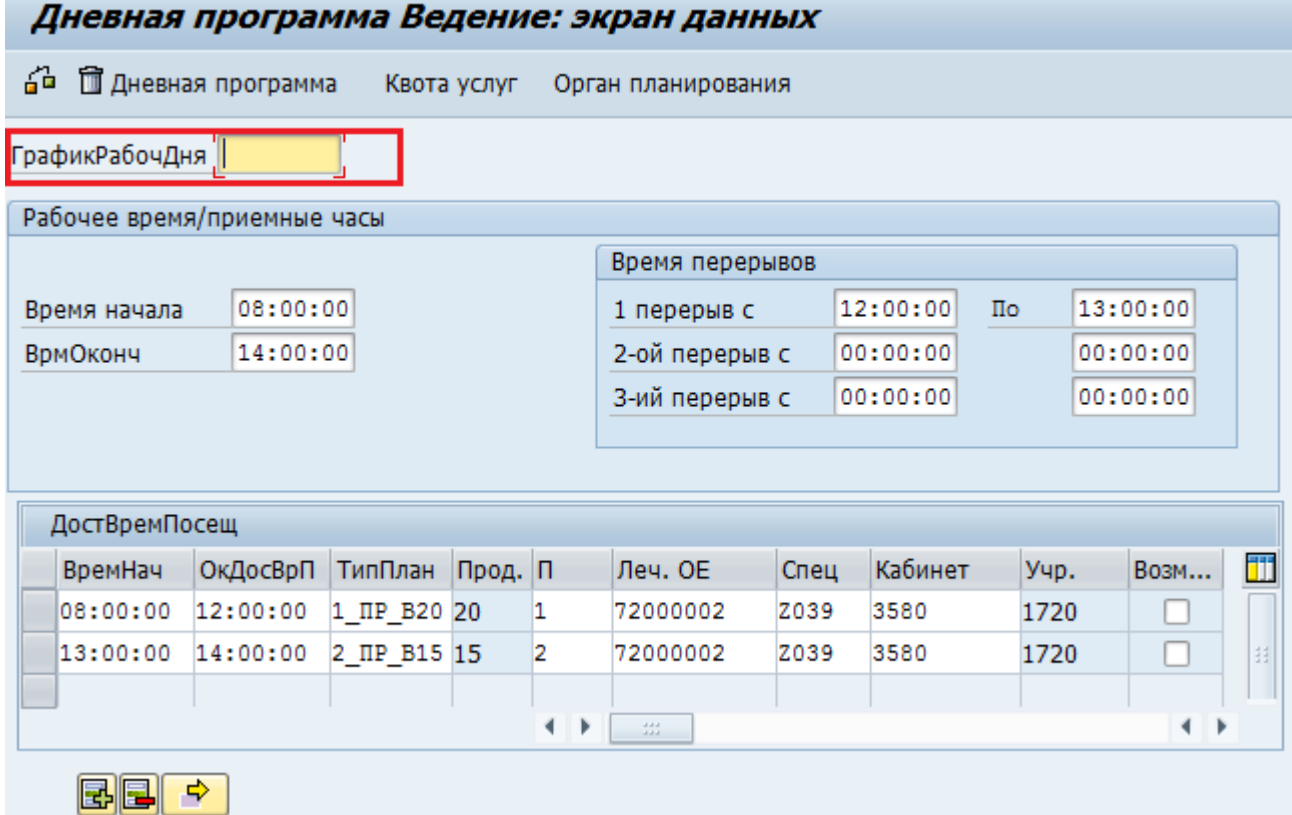

Внесите необходимые изменения в заполненные поля, добавьте и/или удалите строки дневной программы. Укажите имя новой дневной программы и нажмите кнопку «Сохранить» в верхней части экрана.

#### **3.2.3. Удаление дневной программы**

<span id="page-28-0"></span>Дневная программа может быть удалена, если она не используется ни в одной недельной программе. В противном случае система выдаст сообщение в строке статусов:

ГрафикРабочДня 8-16 используется в недельной программе. Удаление невозможно

дневная программа удалена не будет. Чтобы удалить такую дневную программу, необходимо сначала удалить все недельные, в которых она используется.

**Важно**: ввиду систематического анализа Департаментом Здравоохранения Тюменской области работы медицинских организаций в системе SAP, в течение календарного года удалять недельные и дневные программы не следует. При необходимости удаление недельных и дневных программ производить не ранее чем через месяц по окончании календарного года!

Для удаления дневной программы нажмите кнопку «Изменить дневную программу» на панели инструментов в окне «Доступное время посещения Ведение»:

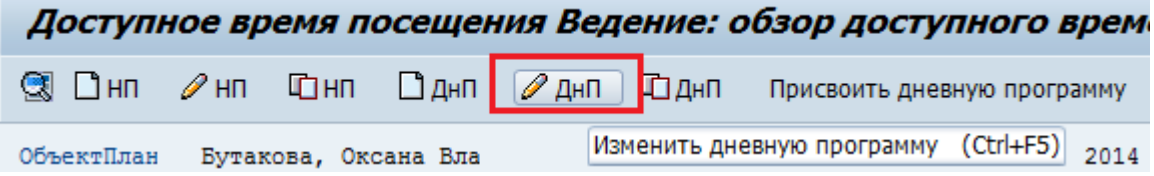

Откроется окно «Дневная программа: Ведение», в котором следует нажать кнопку  $\alpha$ Удалить дневную программу»  $\widehat{\mathbb{Z}}$  Дневная программа.

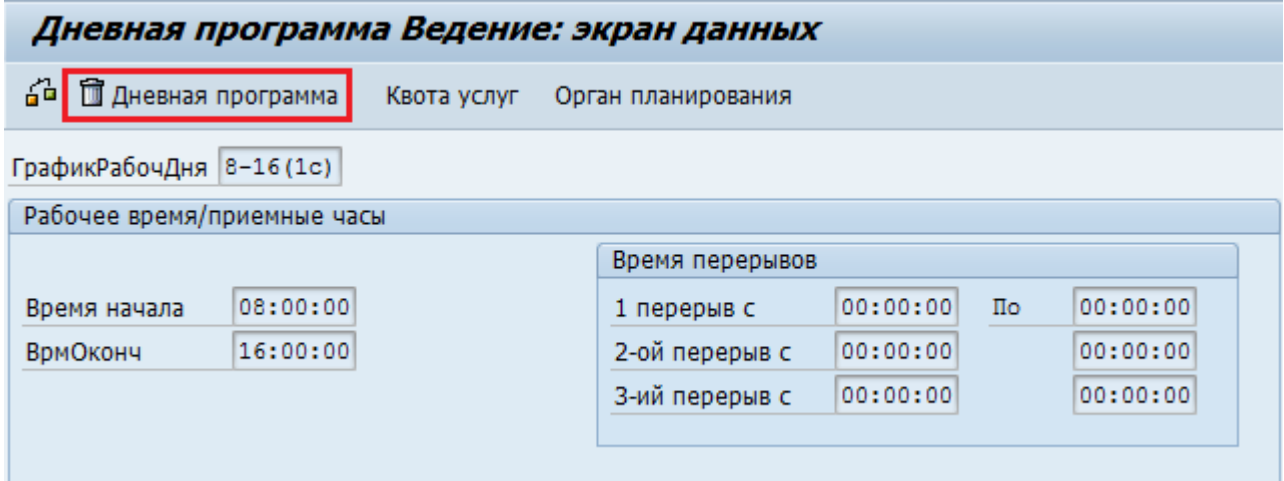

Далее следует подтвердить удаление в диалоговом окне:

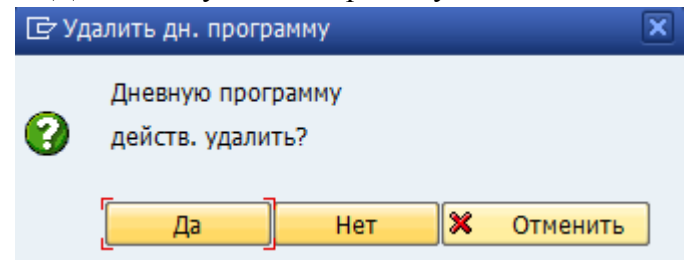

#### <span id="page-29-0"></span>**3.3. Редактирование недельных программ**

#### **3.3.1. Изменение недельной программы**

<span id="page-29-1"></span>Для изменения недельной программы установите курсор на названии недельной программы в области расписания и нажмите кнопку «Изменить недельную программу», после этого область недельных программ станет доступной для редактирования.

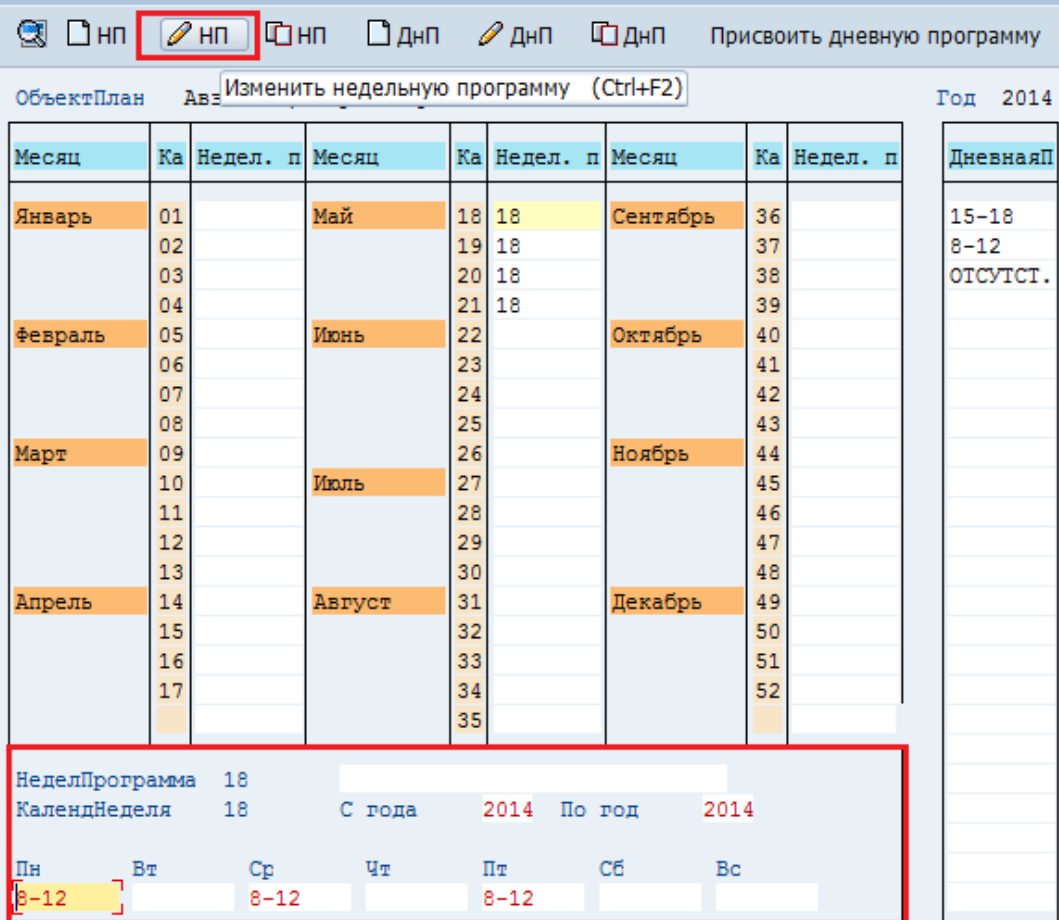

Доступное время посещения Ведение: обзор доступного време

#### Измените присвоение дневных программ:

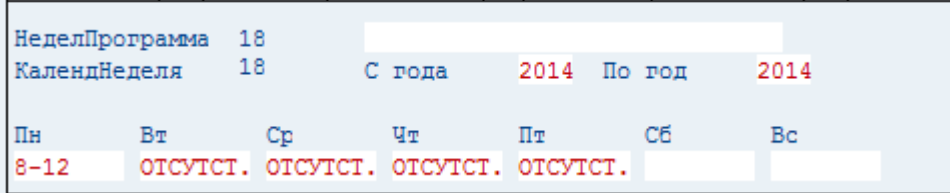

Сохраните изменения. Название измененной недельной программы в области расписания будет выделено красным цветом.

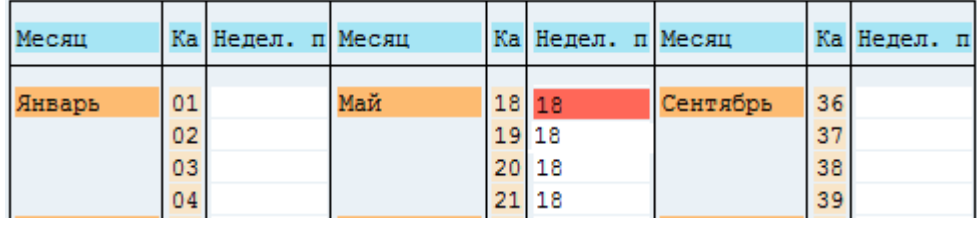

#### **3.3.2. Удаление недельной программы**

<span id="page-30-0"></span>Удаление недельной программы можно выполнить тремя способами:

- через главное меню;
- через контекстное меню;
- с помощью сочетания «горячих» клавиш.

Для удаления недельной программы (независимо от способа удаления) нужно выделить название недельной программы в календаре, выполнив по нему однократный щелчок левой клавишей мыши.

Удаление через главное меню: в главном меню программы нажмите кнопку «Обработать», в раскрывшемся меню выберите пункт «Недельная программа», далее выберите пункт «Удалить недельную программу».

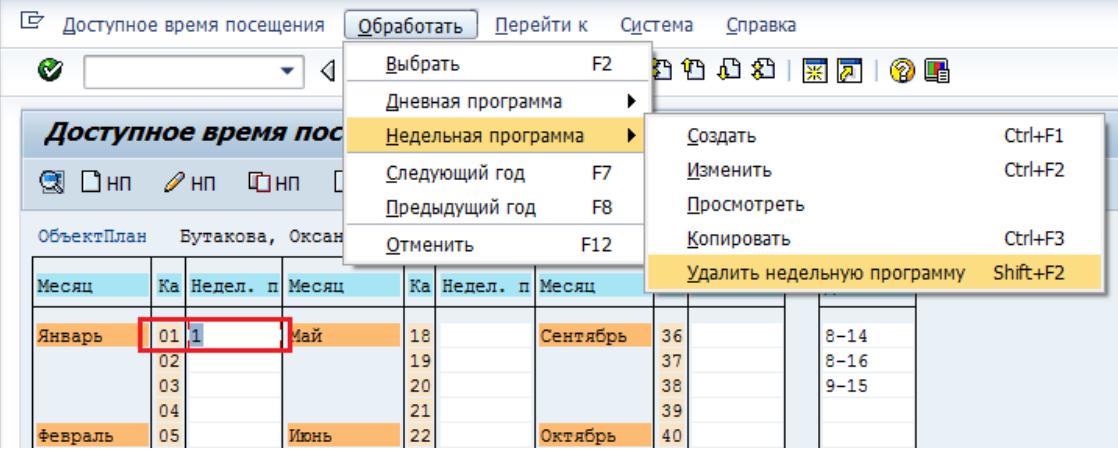

Удаление через контекстное меню: вызовите контекстное меню, нажав правую клавишу мыши на названии недельной программы. Выберите пункт меню «Удалить недельную программу».

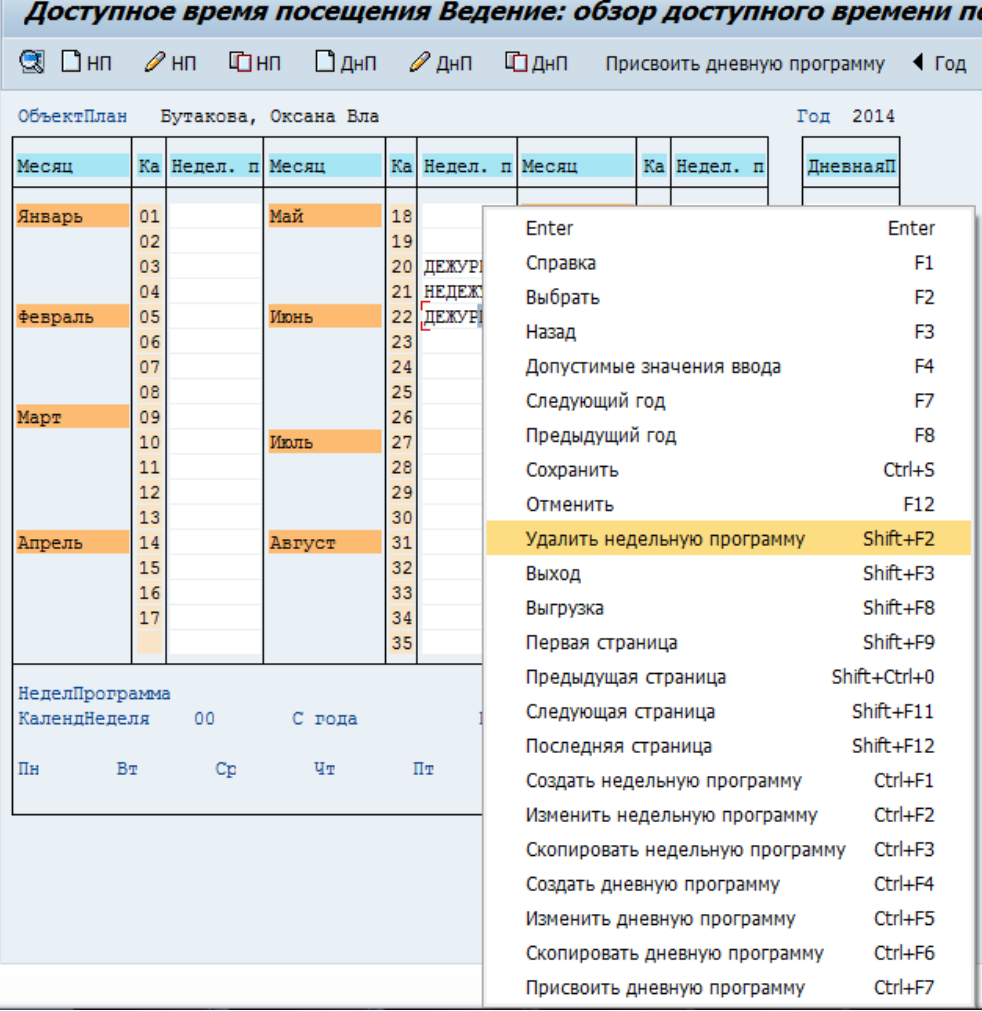

Удаление через сочетание горячих клавиш: после выделения в календаре названия недельной программы одновременно нажмите клавиши **Shift** и **F2**.

Подтвердите удаление недельной программы в диалоговом окне (появляется независимо от способа удаления):

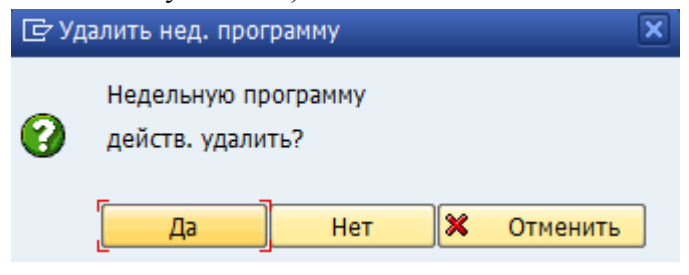

После этого нажмите кнопку «Сохранить» **В** верхней части экрана.

**Важно**: ввиду систематического анализа Департаментом Здравоохранения Тюменской области работы медицинских организаций в системе SAP, в течение календарного года удалять недельные и дневные программы не следует. При необходимости удаление недельных и дневных программ производить не ранее чем через месяц по окончании календарного года!

### <span id="page-32-0"></span>**3.4. Создание расписания на период отсутствия специалиста**

Расписание для врача необходимо составлять на весь период его отсутствия (учеба, отпуск, больничный) с использованием типа планирования «ОТСУТСТ.». Индикатор «*Объект планирования активен*» на экране «Объект планирования: Изменить» отключать не обязательно.

#### **3.4.1. Создание дневной программы**

<span id="page-32-1"></span>В расписании каждого объекта планирования (врача) следует создать дневную программу «ОТСУТСТ.», в которой необходимо заполнить следующие поля по образцу:

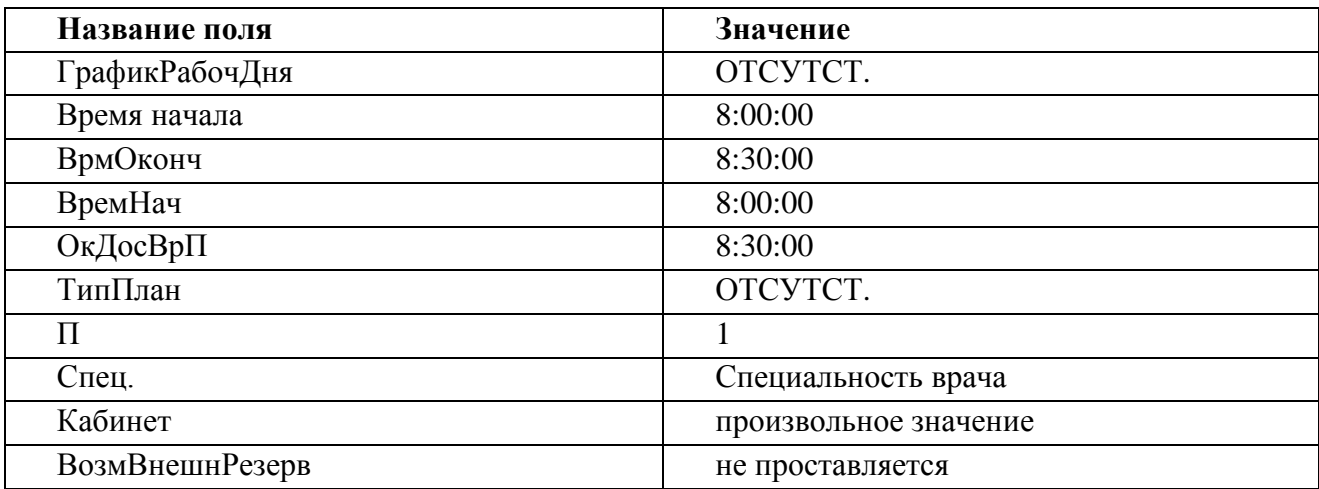

**Важно**: специальность врача должна быть указана обязательно. При изменении расписания врача (перевод из одного отделения в другое) следует изменить значение поля *Леч.ОЕ* и в дневной программе «ОТСУТСТ.».

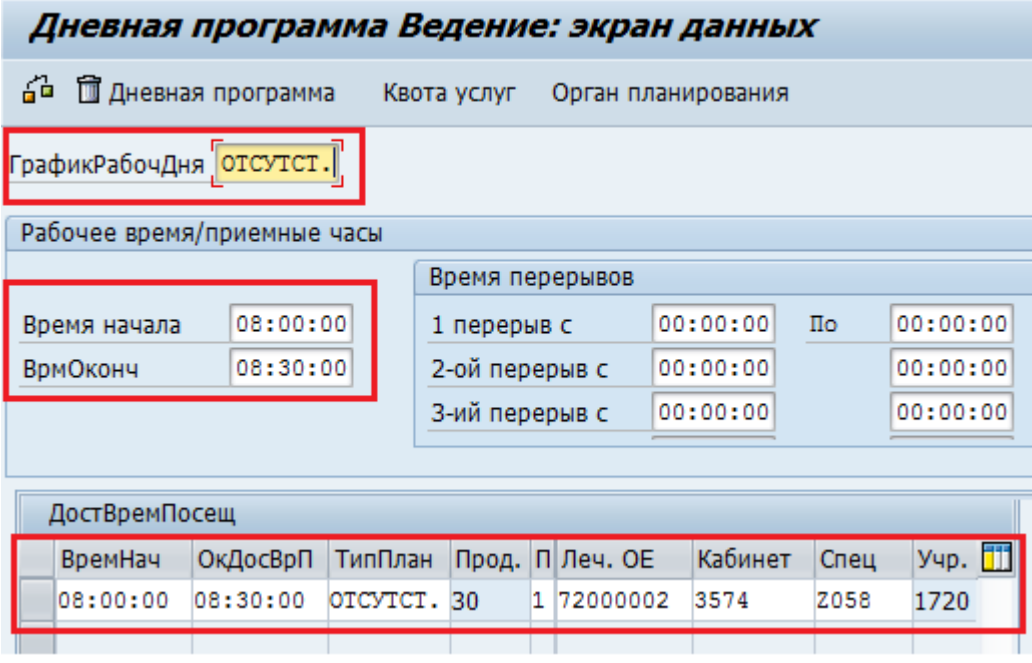

Сохранить изменения.

Если врач работает по нескольким специальностям, в такую дневную программу следует добавить временной интервал с типом планирования «ОТСУТСТ.» для каждой специальности:

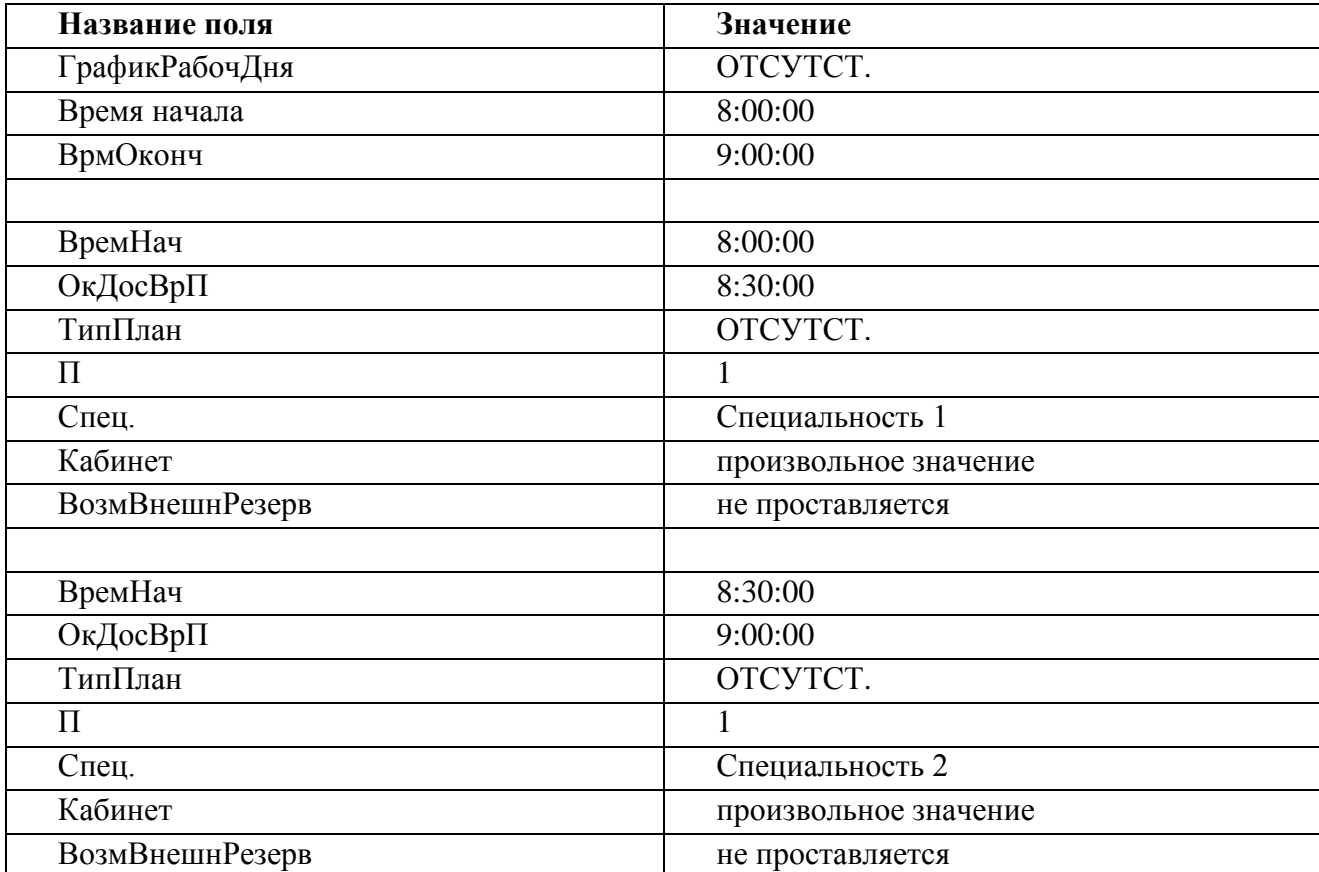

#### **3.4.2. Создание недельной программы**

<span id="page-34-0"></span>Следует создать недельную(-ые) программу(-ы) с произвольным названием, присвоить рабочим дням данной недельной программы (если они есть) соответствующие дневные программы, а не рабочим дням – дневную программу «ОТСУТСТ.». Сохранить изменения.

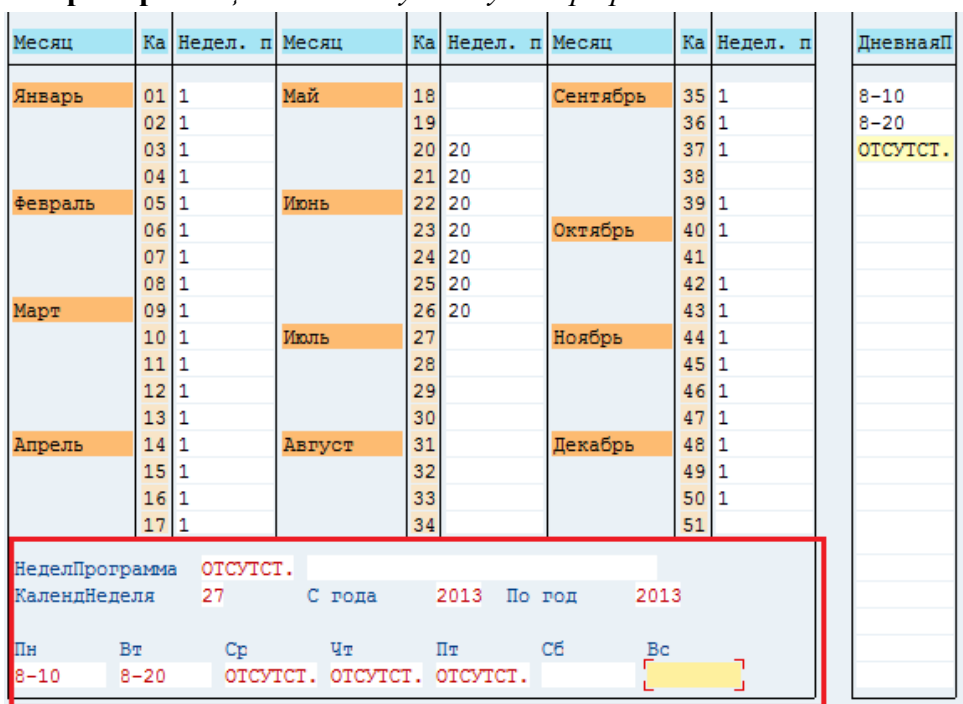

**Пример**. *Специалист отсутствует три рабочих дня*:

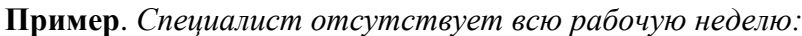

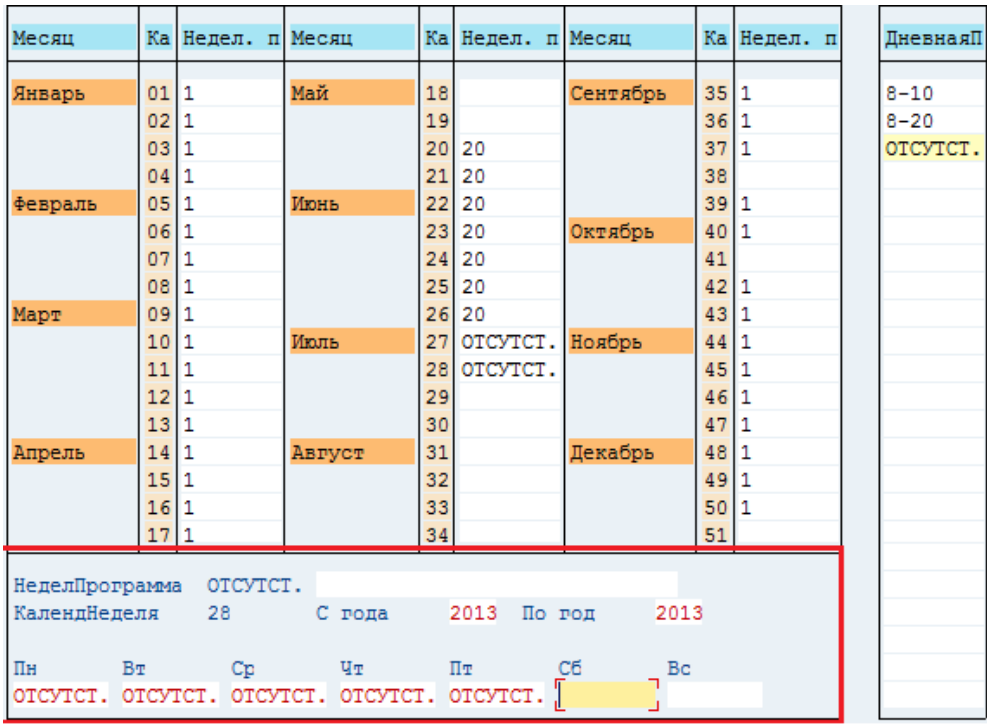

### <span id="page-34-1"></span>**3.5. Увольнение сотрудника**

Объект планирования считается «уволенным» из организационной единицы (отделения МО), если на экране «Объект планирования» снят признак активности объекта планирования и в поле «ОгрнДостВрПосщ» проставлено значение 9999.

#### **3.5.1. Изменение параметров объекта планирования**

<span id="page-35-0"></span>**Путь по меню:** «Объекты планирования и доступное время посещения» → «Обзор объектов планирования».

- • Объекты планирования и доступное время посещения
	- $\cdot$   $\circledcirc$  NR20 Ведение объекта планирования
	- $\cdot \, \circledcirc$  NR22 Ведение доступного времени посещения
	- © NR24 Обзор объектов планирования

На экране «Список объектов планирования» следует указать критерии отбора объектов планирования, заполнив соответствующие поля.

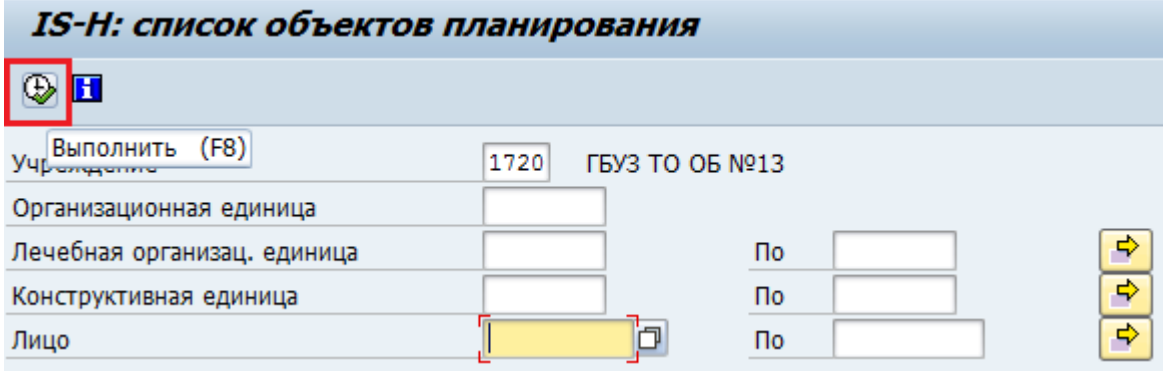

Для формирования списка объектов планирования, отвечающего указанным критериям, нажмите кнопку «Выполнить»  $\bigoplus$ . На экране выведутся все объекты планирования, соответствующие критериям отбора.

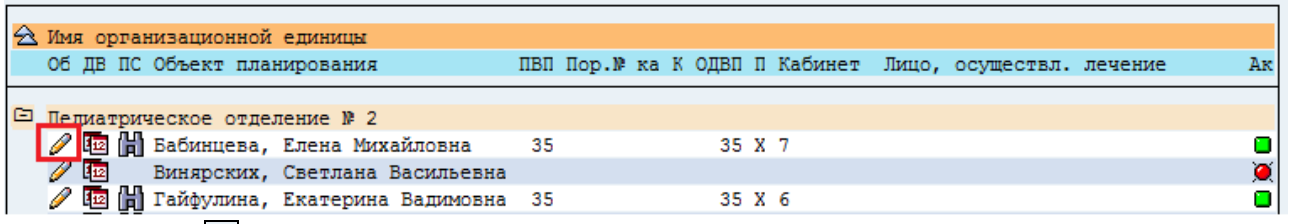

По кнопке рядом с фамилией врача осуществляется переход к ведению параметров объекта планирования. Снимите индикатор «*Объект планирования активен*» и в поле «ОгрнДостВрПосщ» проставьте значение 9999:

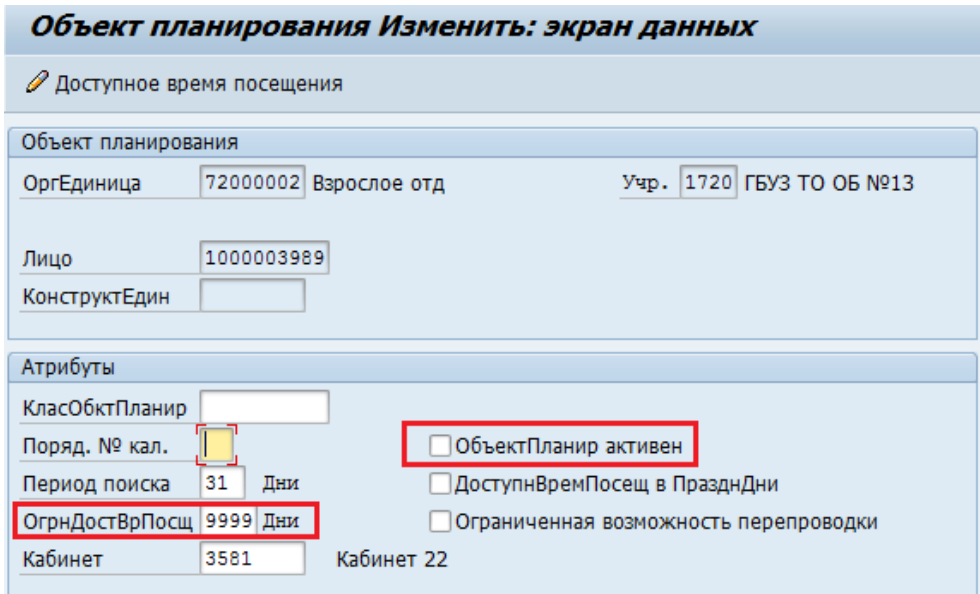

Сохраните изменения.

Если хотя бы одно из двух условий не выполнено, объект планирования «уволенным» не считается.

При переводе врача из одного отделения в другое, следует уволить его из первого отделения и составить расписание на второе отделение. При увольнении сотрудника из медицинской организации необходимо «уволить» его из каждого отделения, на которое составлено расписание.

#### **3.5.2. Выбор формата для просмотра уволенных сотрудников**

<span id="page-36-0"></span>«Уволенные» сотрудники не отображаются на экране «Список объектов планирования»:

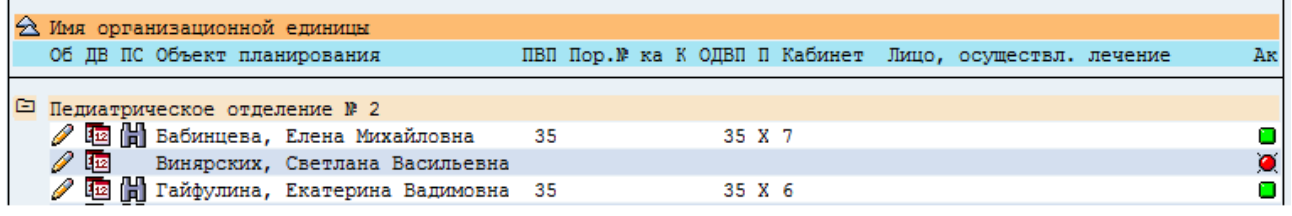

Для того чтобы увидеть в общем списке «уволенных» сотрудников, необходимо нажать на

кнопку «Выбрать формат» в верхней части экрана, затем выбрать из списка формат «С уволенными». В общем списке также отобразятся «уволенные» врачи.

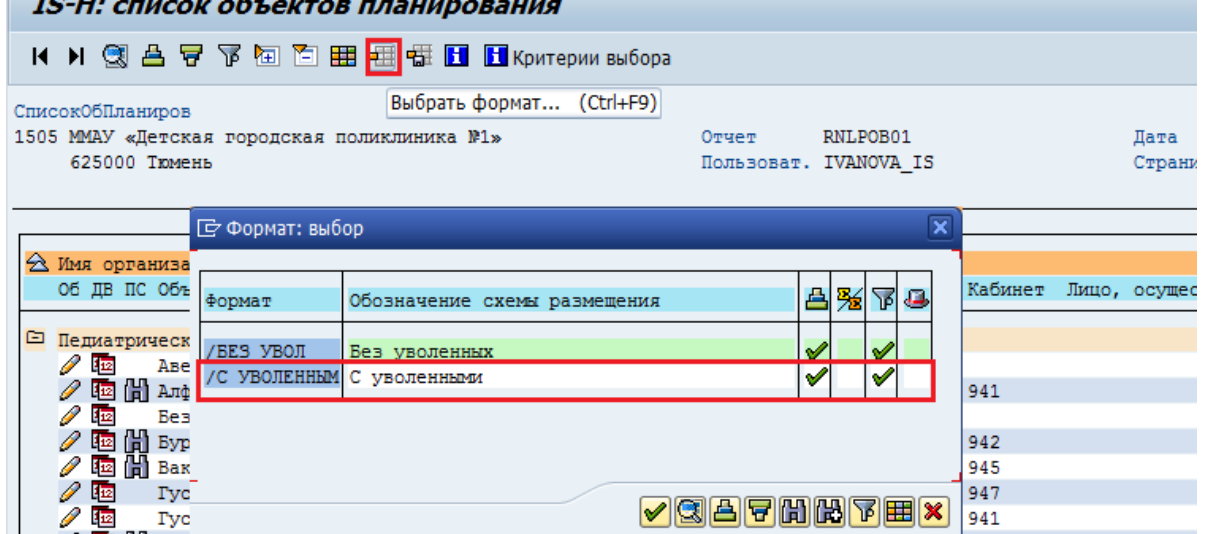

#### Напротив ФИО уволенного сотрудника в столбце «ОДВП» будет стоять значение 9999.

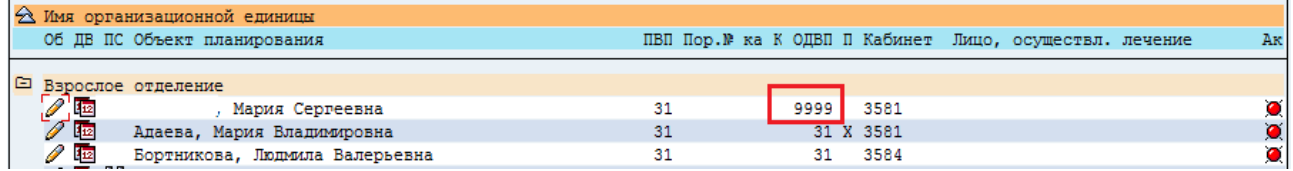

## <span id="page-37-0"></span>**4. Ведение расписания врачей – совместителей**

### <span id="page-37-1"></span>**4.1. Общие понятия**

Один и тот же врач может вести прием в разных подразделениях МО или разных МО. В этом случае он должен создаваться как *объект планирования* в каждом подразделении (где он работает) в каждой МО.

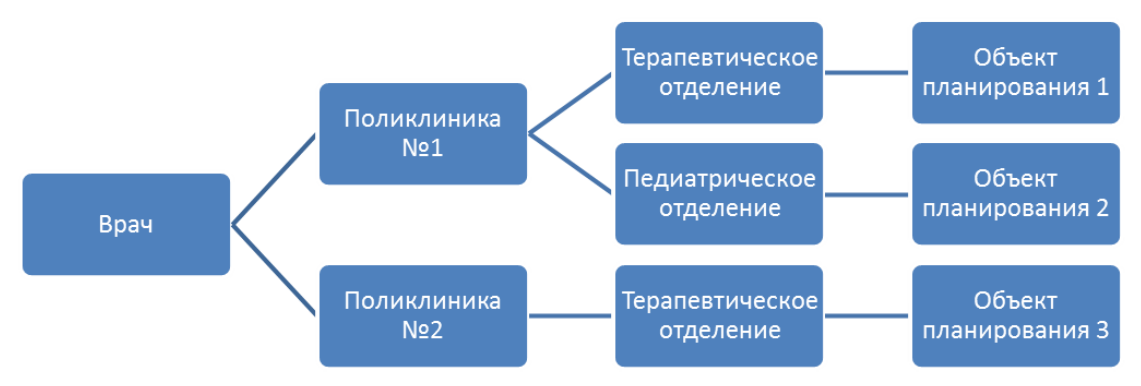

Чтобы создать расписание врача в другом отделении (другом МО) создайте объект планирования (п[.2.1.1-](#page-5-2)[2.1.2](#page-7-0) данной инструкции). Перейдите к экрану «Доступное время посещения Ведение», в котором непосредственно составляется расписание приема специалиста. Если для данного врача ранее не было составлено расписание ни в одной медицинской организации на текущий год, то данный экран будет пуст.

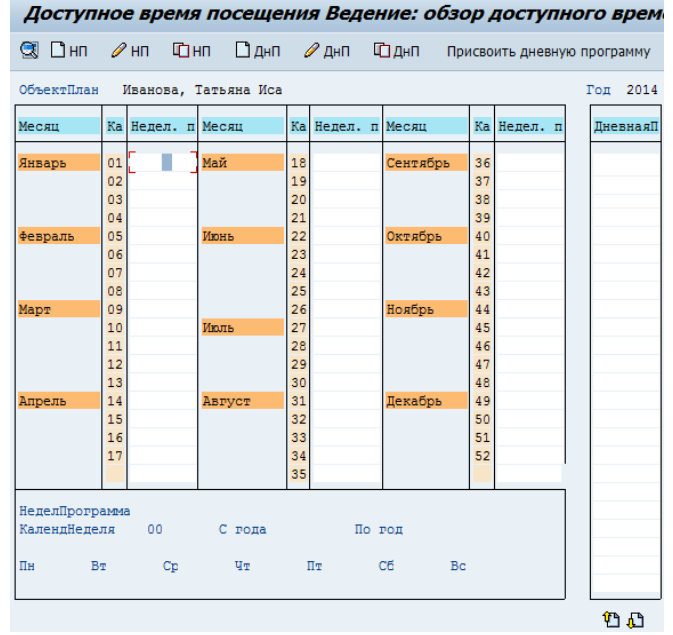

Если для данного врача уже составлено расписание (даже в другой МО), то при создании нового объекта планирования (п[.2.1.1-](#page-5-2)[2.1.2\)](#page-7-0) на экране «Доступное время посещения Ведение» отобразится имеющееся расписание приема специалиста:

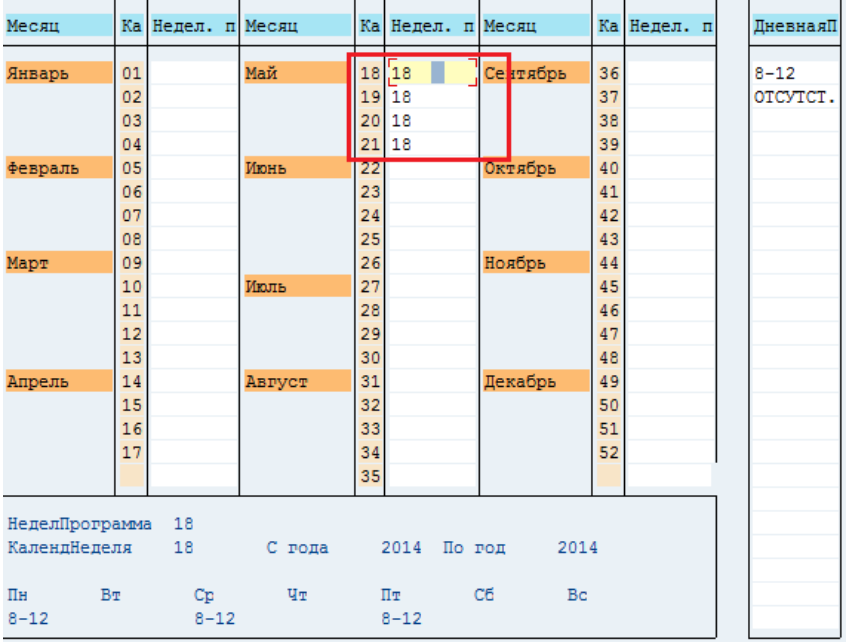

## <span id="page-38-0"></span>**4.2. Врач работает в разных отделениях медицинской организации**

#### **4.2.1. В разные дни в разных отделениях**

<span id="page-38-1"></span>Пусть врач работает понедельник, среду и пятницу в *Отделении №1*, а вторник и четверг в *Отделении №2*. Расписание для *Отделения №1* уже составлено (используется дневная программа «8-12»). Необходимо добавить расписание для *Отделения №2* к уже имеющемуся расписанию для *Отделения №1*.

Т.к. врач работает в разных отделениях в разные дни, необходимо составить новую дневную программу (дневные программы) для вторника и четверга. Создание дневной программы описано в п[.2.2.](#page-10-0)

**Важно**: в каждой дневной программе, создаваемой для *Отделения №2* в поле *Леч.ОЕ* должен находиться номер *Отделения №2* в системе SAP. Если это не так, следует выбрать из справочника номер *Отделения №2.*

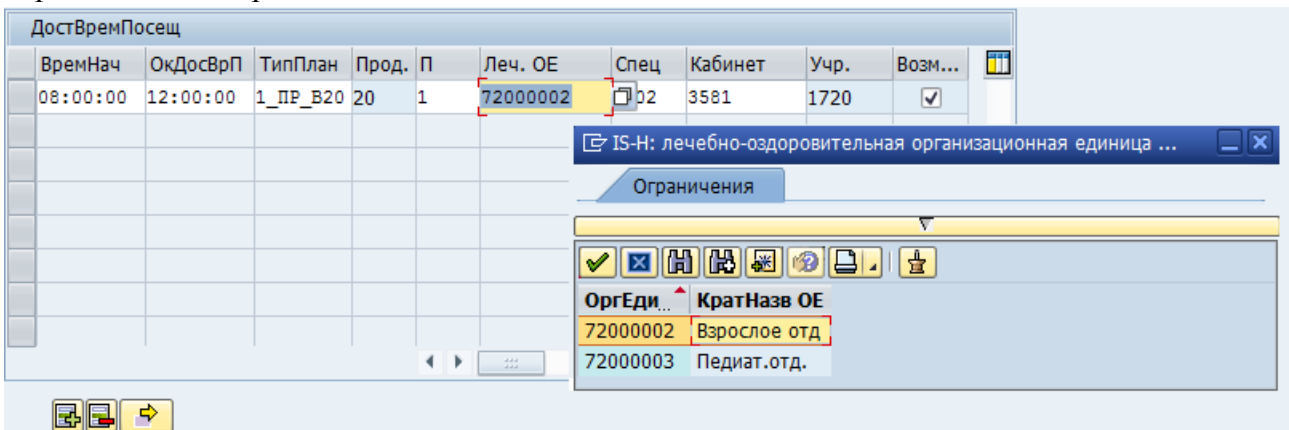

После создания новой дневной программы (дневных программ), следует изменить недельную программу. Для этого установите курсор на названии недельной программы в области расписания и нажмите кнопку «Изменить недельную программу», после этого область недельных программ станет доступной для редактирования.

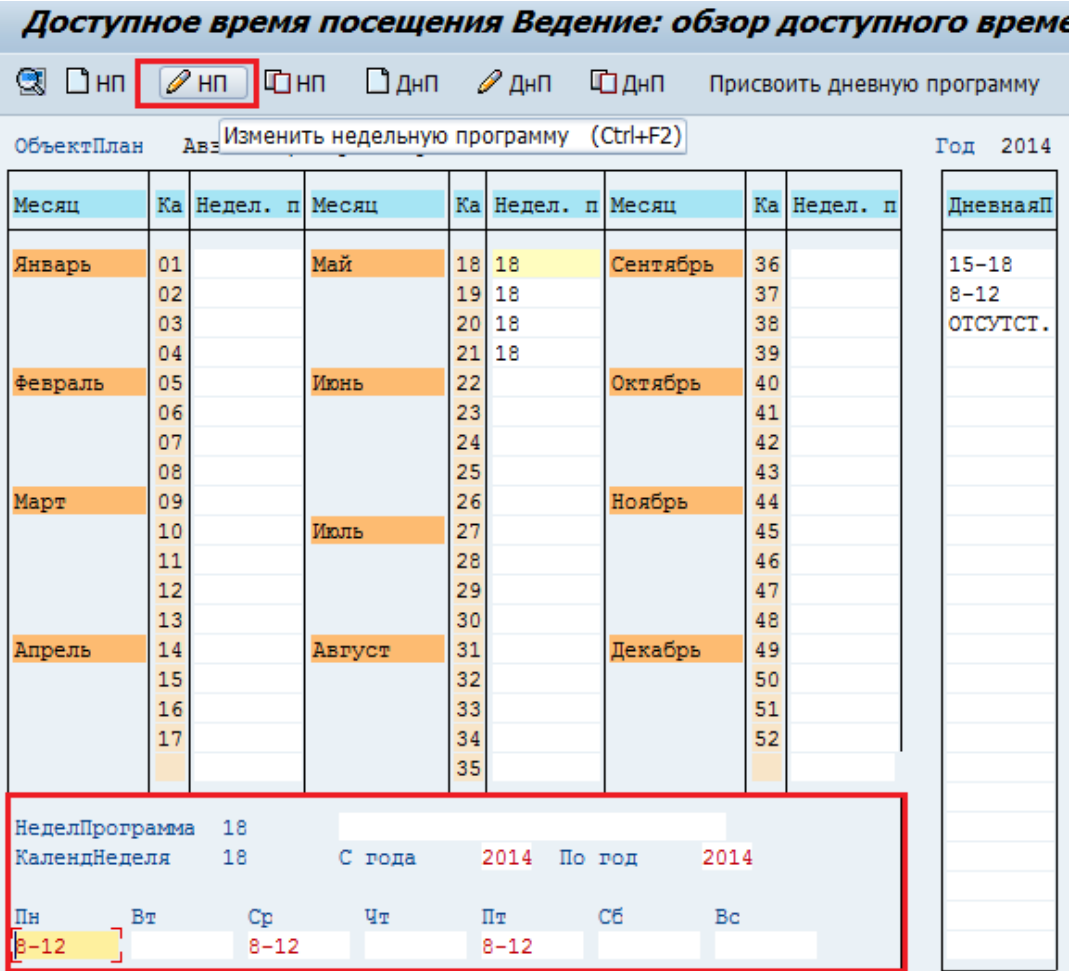

Далее следует выполнить присвоение новой дневной программы (дневных программ) соответствующим дням недели (вторнику и четвергу). Для этого внесите название дневной программы в соответствующее поле вручную или воспользуйтесь кнопкой «Присвоить дневную программу» (подробнее см. [2.3.2\)](#page-18-2).

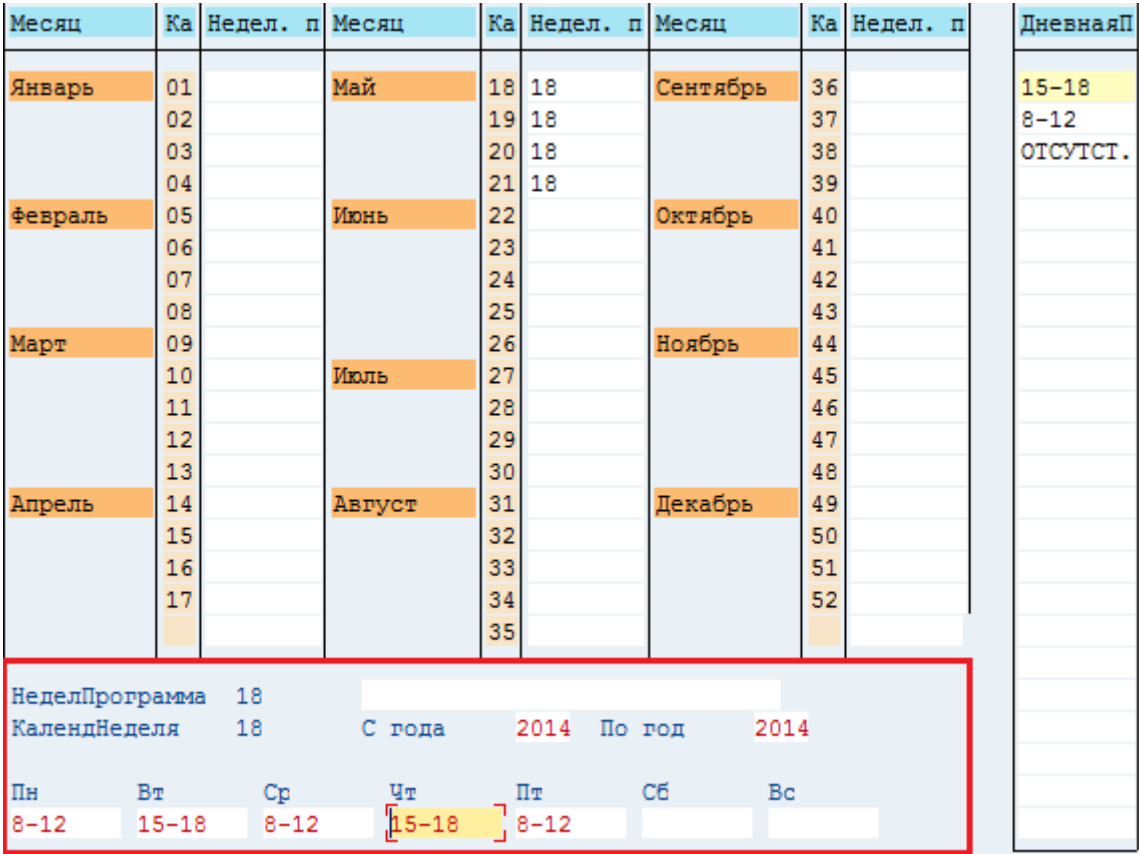

Сохраните внесенные изменения.

#### **4.2.2. В один день в разных отделениях**

<span id="page-40-0"></span>Пусть врач работает до обеда в *Отделении №1*, а после обеда в *Отделении №2*. Расписание для *Отделения №1* уже составлено (используется дневная программа «8-12»). Необходимо добавить расписание для *Отделения №2* к уже имеющемуся расписанию для *Отделения №1*.

Т.к. врач работает в разных отделениях в один и тот же день, необходимо изменить дневную программу. Для этого установите курсор на название дневной программы в области дневных программ и нажмите кнопку «Изменить дневную программу».

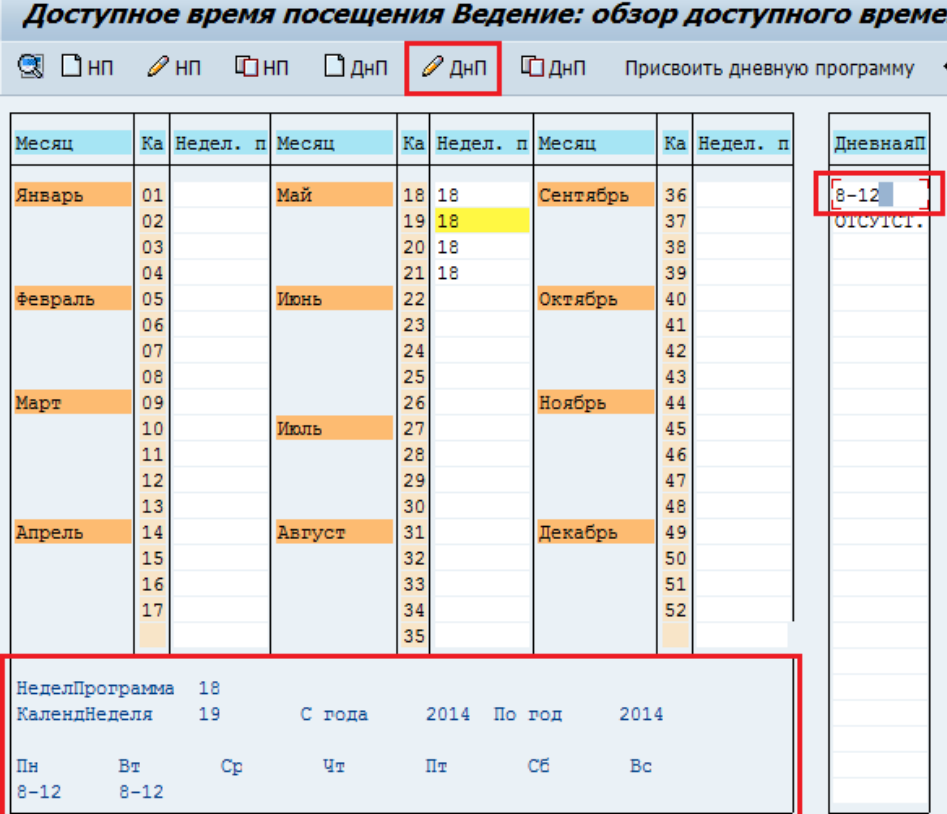

Откроется экран «Дневная программа Ведение», на котором необходимо:

- 1. изменить время начала и окончания рабочего дня;
- 2. задать перерыв в работе врача (если это необходимо);
- 3. добавить новый интервал приема с помощью кнопки «Вставка строки», либо «Новые записи», предварительно установив курсор на заполненное поле «ВремяНач».

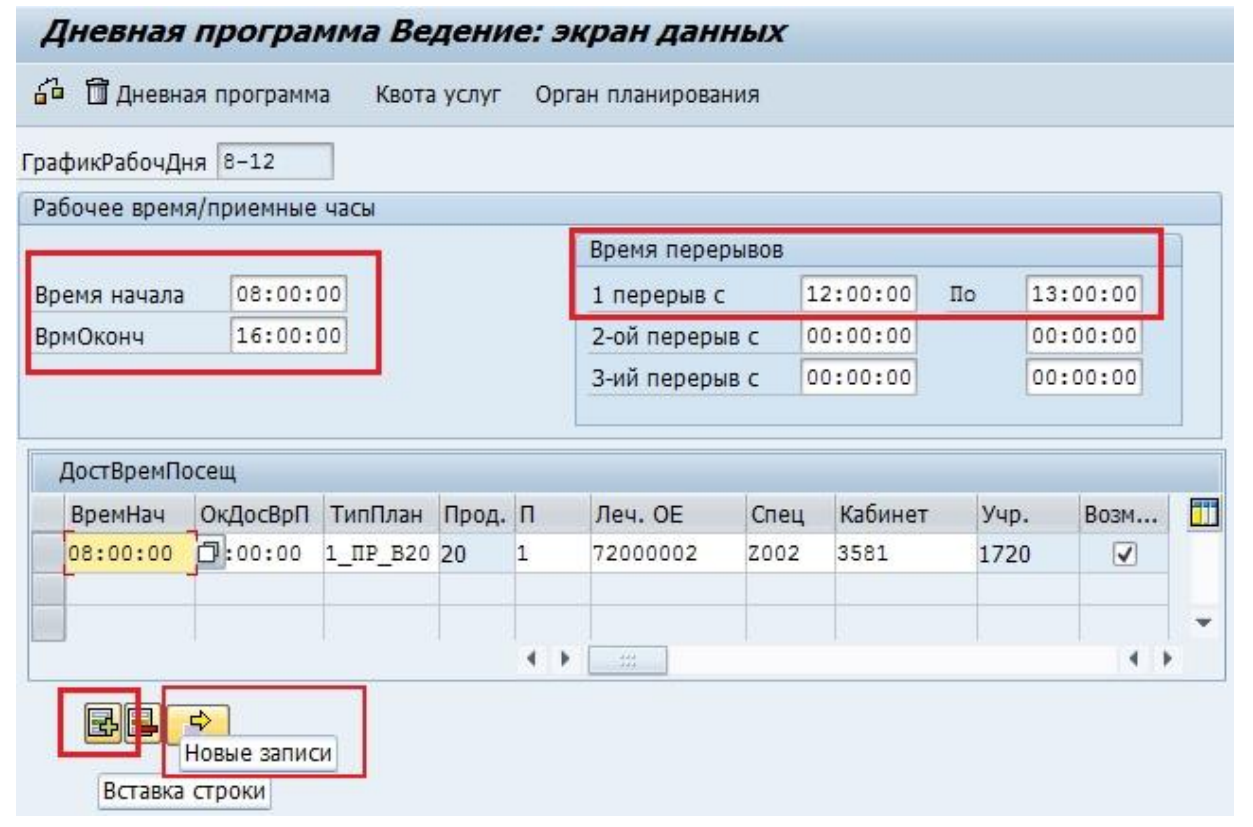

В новой строке укажите время начала и окончания интервала приема, тип планирования, специальность врача и кабинет приема. Убедитесь, что в поле *Леч.ОЕ* стоит номер нужного отделения.

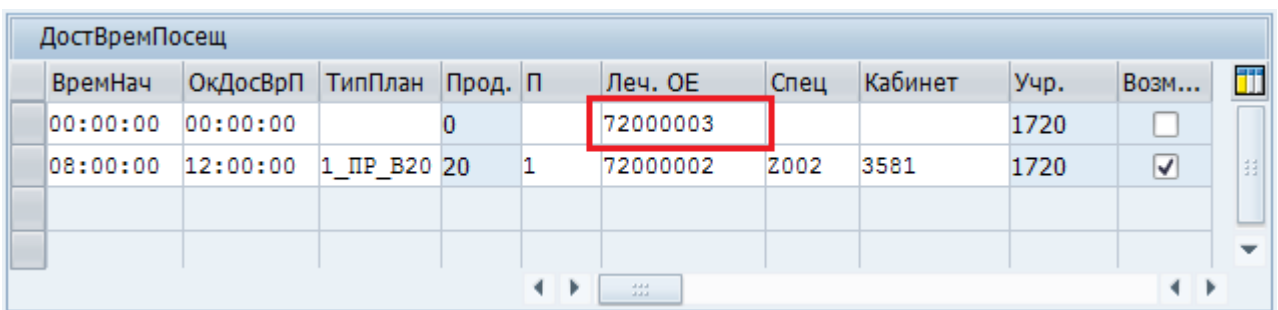

Сохраните внесенные изменения.

В данном случае недельную программу редактировать не нужно, т.к. изменения были внесены в дневную программу, которая уже используется в текущей недельной программе.

Обратите внимание, название дневной программы не изменится. Если нужно чтобы название «совмещенной» дневной программы было другим, то прежде чем вносить изменения в существующую дневную программу следует:

- 1. предварительно скопировать существующую дневную программу, указать нужное имя дневной программы (см. п[.3.2.2\)](#page-27-0);
- 2. внести изменения в скопированную дневную программу как показано выше;
- 3. изменить недельную программу, присвоив соответствующим дням недели новую (скопированную и измененную) дневную программу.

### <span id="page-42-1"></span><span id="page-42-0"></span>**4.3. Врач работает в разных медицинских организациях**

#### **4.3.1. В разные дни в разных медицинских организациях**

Аналогично п[.4.2.1.](#page-38-1)

#### **4.3.2. В один день в разных медицинских организациях**

<span id="page-42-2"></span>Аналогично п[.4.2.2.](#page-40-0)

**Отличие:** при редактировании дневной программы в разделе «ДостВремПосещ» будут показаны только время начала и время окончания интервалов приема в другой МО (остальная информация скрыта), а в нижней части экрана появляется сообщение

Иет полномочий на этот объект планирования и его доступн. время посещений .

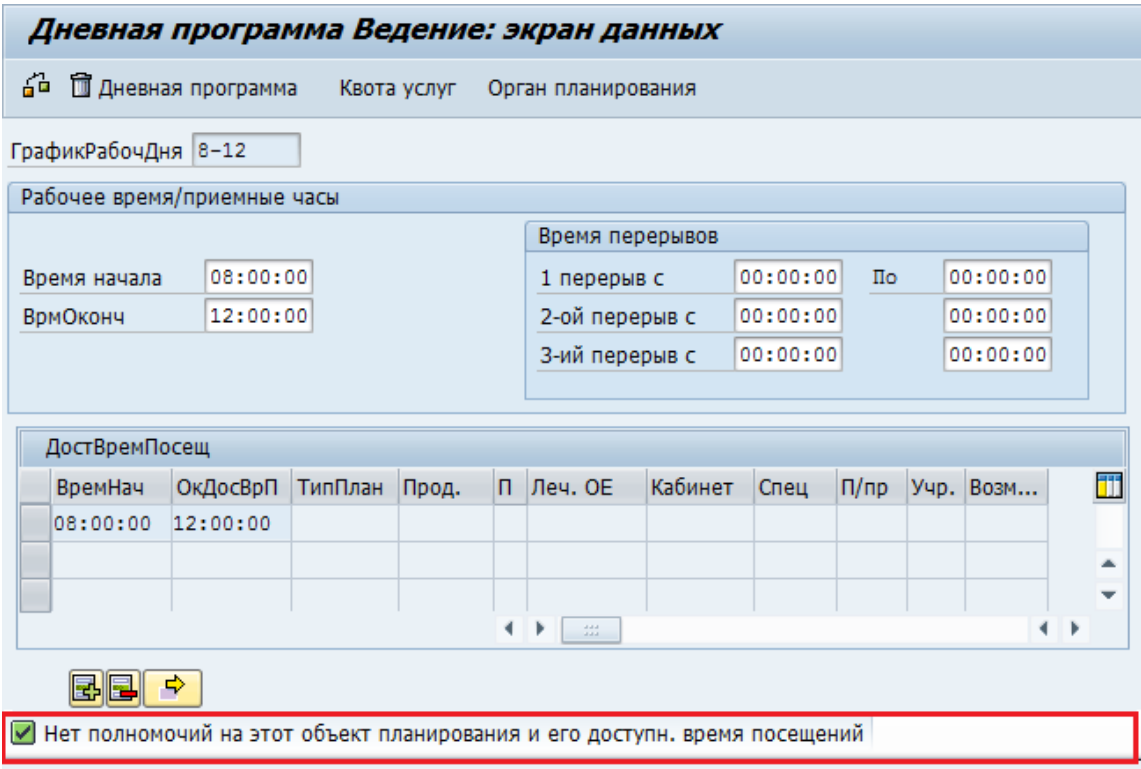

Это сообщение означает, что интервалы приема, созданные в другой МО, не доступны для редактирования. Но вы можете изменить данные в разделе «Рабочее время/приемные часы» и добавить собственный интервал приема. Для этого установите курсор на заполненное поле «ВремяНач» и нажмите кнопку «Вставка строки», либо «Новые записи»:

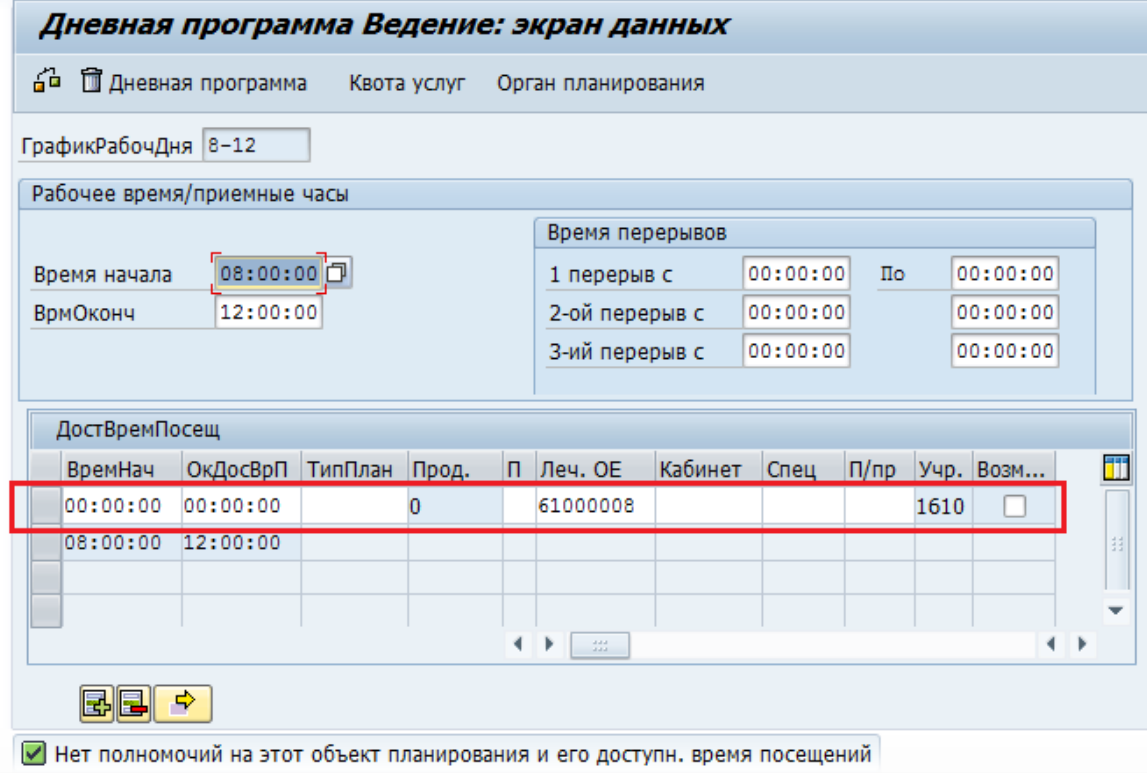

Аналогично п[.4.2.2](#page-40-0) необходимо:

- 1. заполнить новую строку:
- 2. изменить время начала и окончания рабочего дня;

### 3. задать перерыв в работе врача.

### Сохраните внесенные изменения.

### **Пример:**

<span id="page-44-0"></span>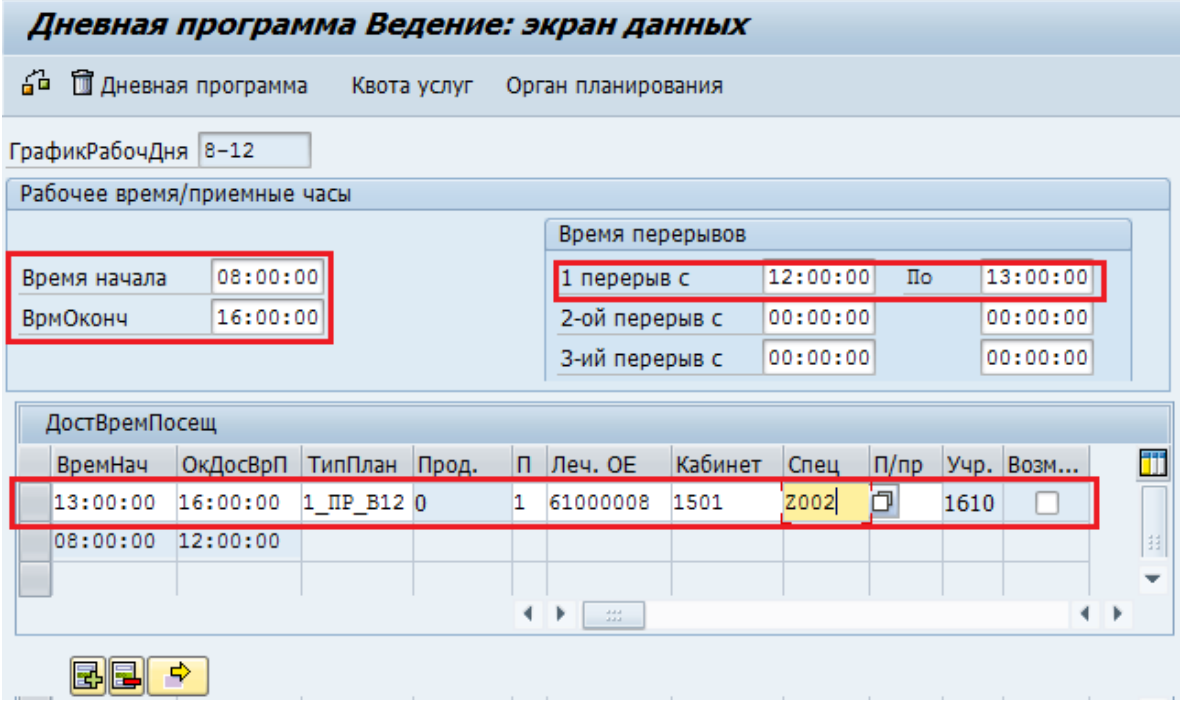

# **Приложение 1**

Пример оформления заявки (все поля обязательны для заполнения):

### **ЗАЯВКА**

НА СОЗДАНИЕ *ДЕЛОВЫХ ПАРТНЕРОВ*

### **Медицинская организация:** ММАУ «Городская поликлиника №1».

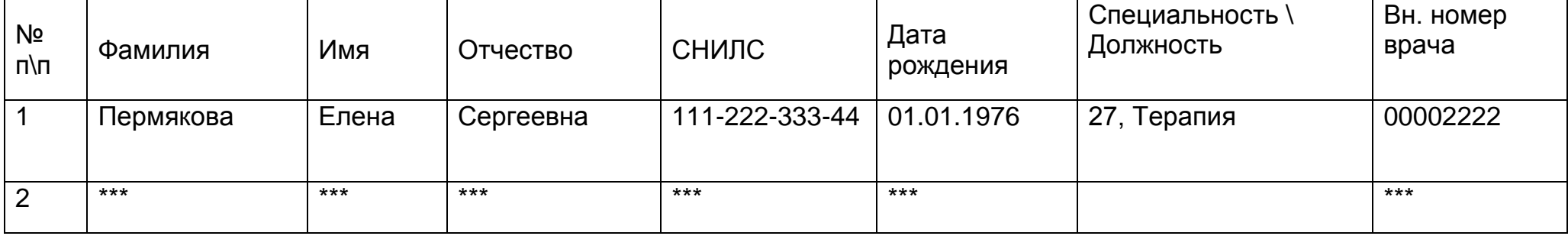

Контактное лицо: Петрова Светлана Игоревна

Телефон контактного лица: (8 3452) 22-33-44

**Заявка на врача без указания СНИЛC выполняться не будет.**

**В поле «Специальность\Должность» необходимо указать название и код специальности (согласно справочнику ТФОМС «V015 Классификатор медицинских специальностей»).**

**В поле «Вн. номер врача» необходимо указывать код врача согласно справочнику «Т005 Справочник врачей, ведущих самостоятельный прием».**

**Отсутствие либо недостоверность информации в вышеуказанных полях влияет на качество и сроки сдачи реестров на оплату в СМО.**

**В случае заполнении заявки от руки все символы следует писать печатными буквами.**

**Заявку направлять по факсу 8 (3452)50-00-59 или по электронному адресу [sd@72to.ru](mailto:sd@72to.ru)**.